# **Dell UltraSharp U3419W Monitor** Benutzerhandbuch

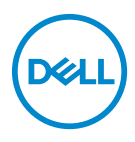

**Modell: U3419W Behördliche Modellnummer: U3419Wb**

## **Hinweise, Vorsichtsmaßregeln und Warnungen**

- **HINWEIS: EIN HINWEIS beschreibt wichtige Informationen, damit Sie Ihren Computer besser nutzen können.**
- **VORSICHT: EINE VORSICHTSMASSREGEL führt zu potentiellen Schäden an der Hardware oder dem Verlust von Daten, wenn die Anweisungen nicht befolgt werden.**
- **ACHTUNG: EINE ACHTUNG beschreibt die Möglichkeit von Eigentumsschäden, Verletzungen oder Tod.**

**Copyright © 2018-2019 Dell Inc. Alle Rechte vorbehalten.** Dieses Produkt ist durch US-amerikanische und internationale Gesetze zum Urheberrecht und geistiges Eigentum geschützt. Dell™ und das Dell-Logo sind Marken von Dell Inc. in den Vereinigten Staaten und/oder anderen Ländern. Alle anderen hier erwähnten Marken und Namen sind möglicherweise Marken ihrer jeweiligen Unternehmen.

2019 - 07

Rev. A02

# **Inhalt**

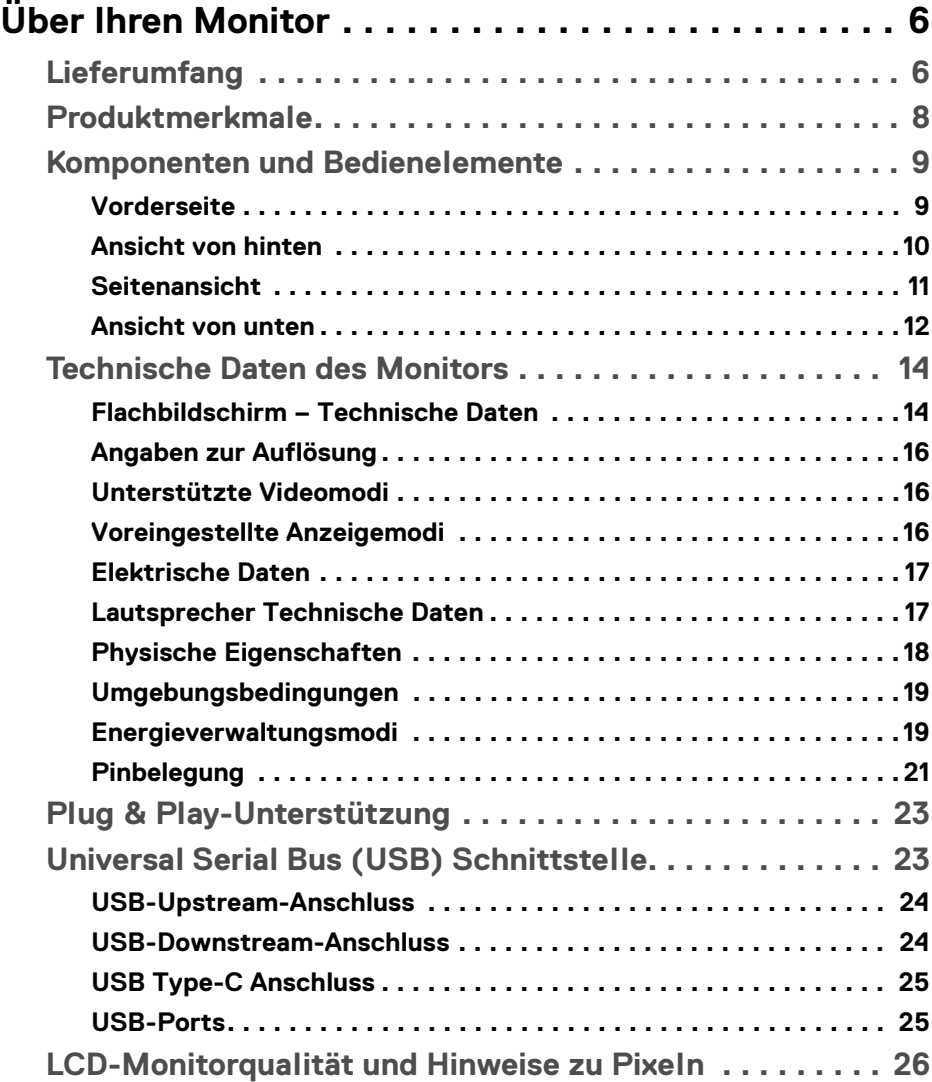

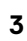

 $(\nabla)$ 

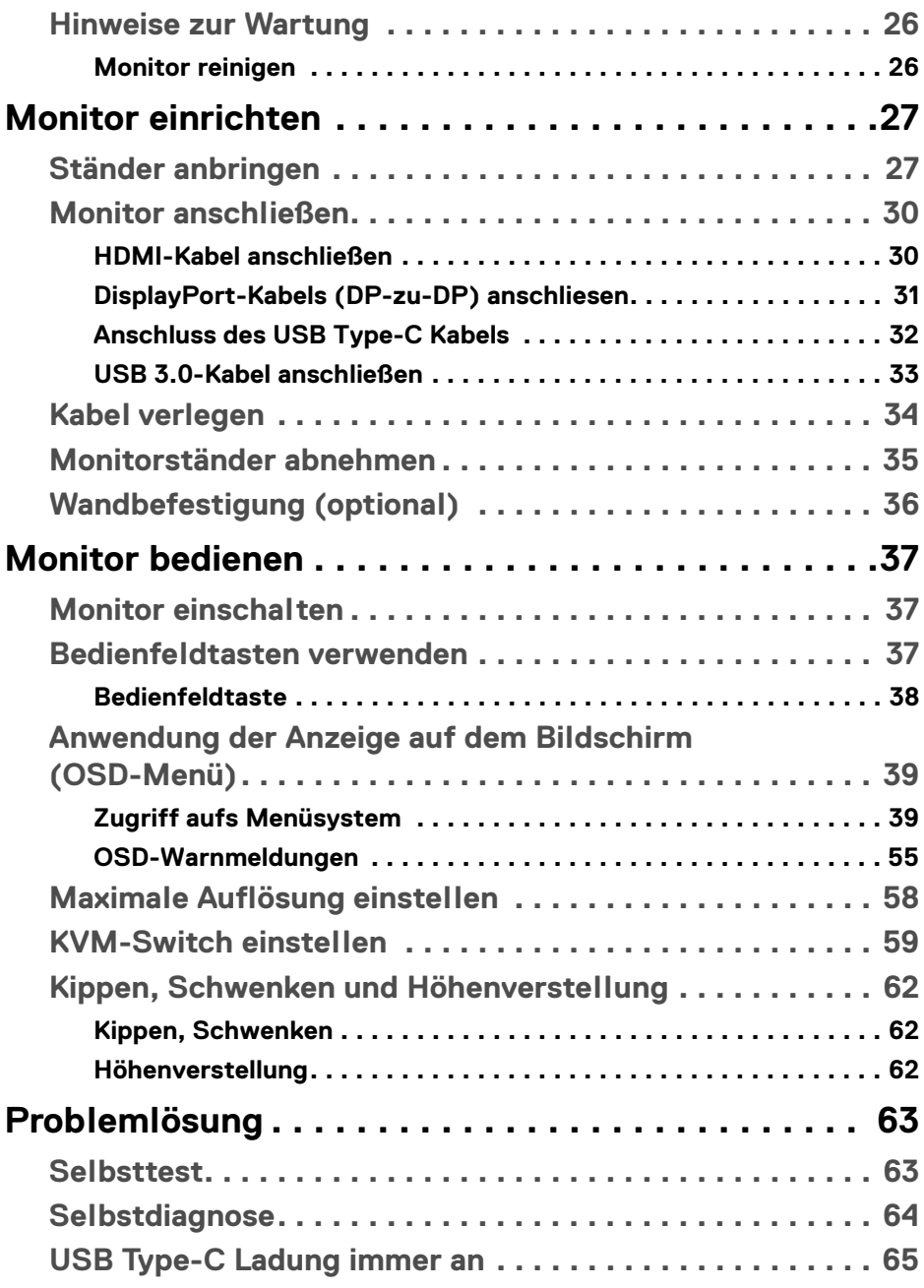

 $(DEIL)$ 

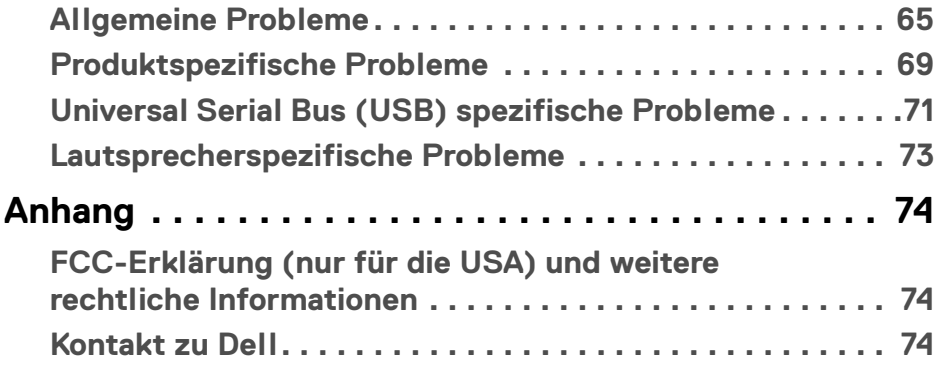

## $\left(\begin{smallmatrix} 0 & 0 \\ 0 & 0 \\ 0 & 0 \end{smallmatrix}\right)$

# <span id="page-5-0"></span>**Über Ihren Monitor**

### <span id="page-5-1"></span>**Lieferumfang**

Der Monitor wird mit den unten gezeigten Artikeln geliefert. Stellen Sie sicher, dass Sie sämtliche Komponenten erhalten haben und **[Kontakt zu Dell](#page-73-3)**, wenn etwas fehlt.

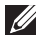

**HINWEIS: Einige Artikel könnten optional sein und nicht mit dem Monitor geliefert werden. Einige Funktionen oder Medien könnten in einigen Ländern nicht verfügbar sein.**

**HINWEIS: Zum Einrichten mit einem anderen Ständer, lesen Sie bitte die Anleitung des entsprechenden Ständers.**

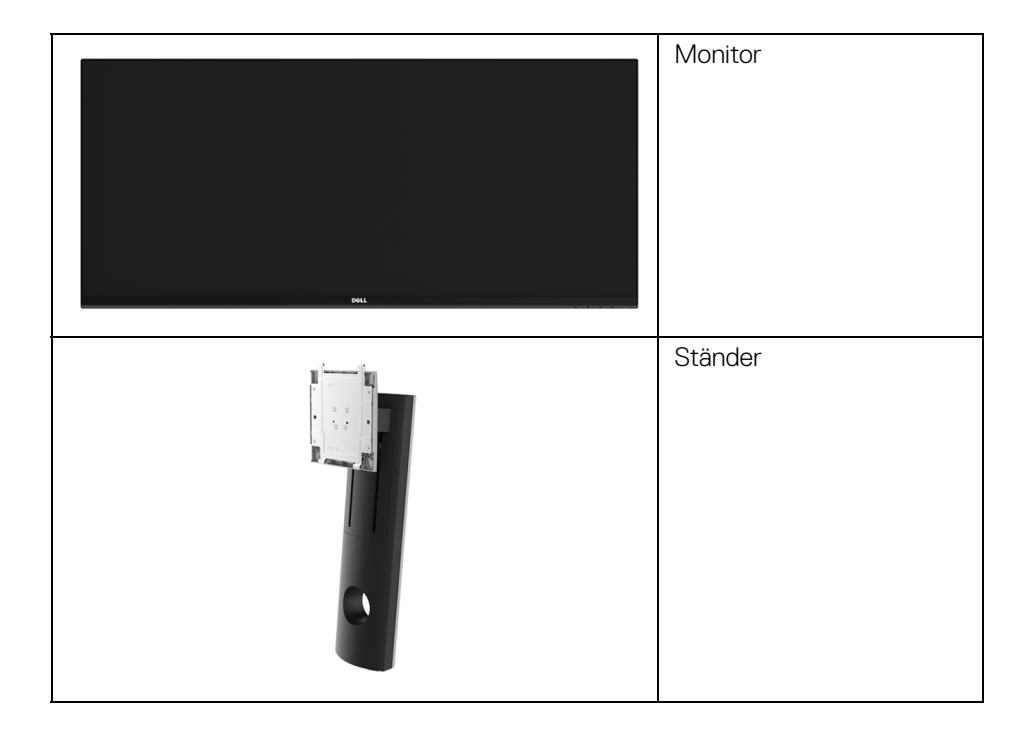

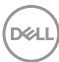

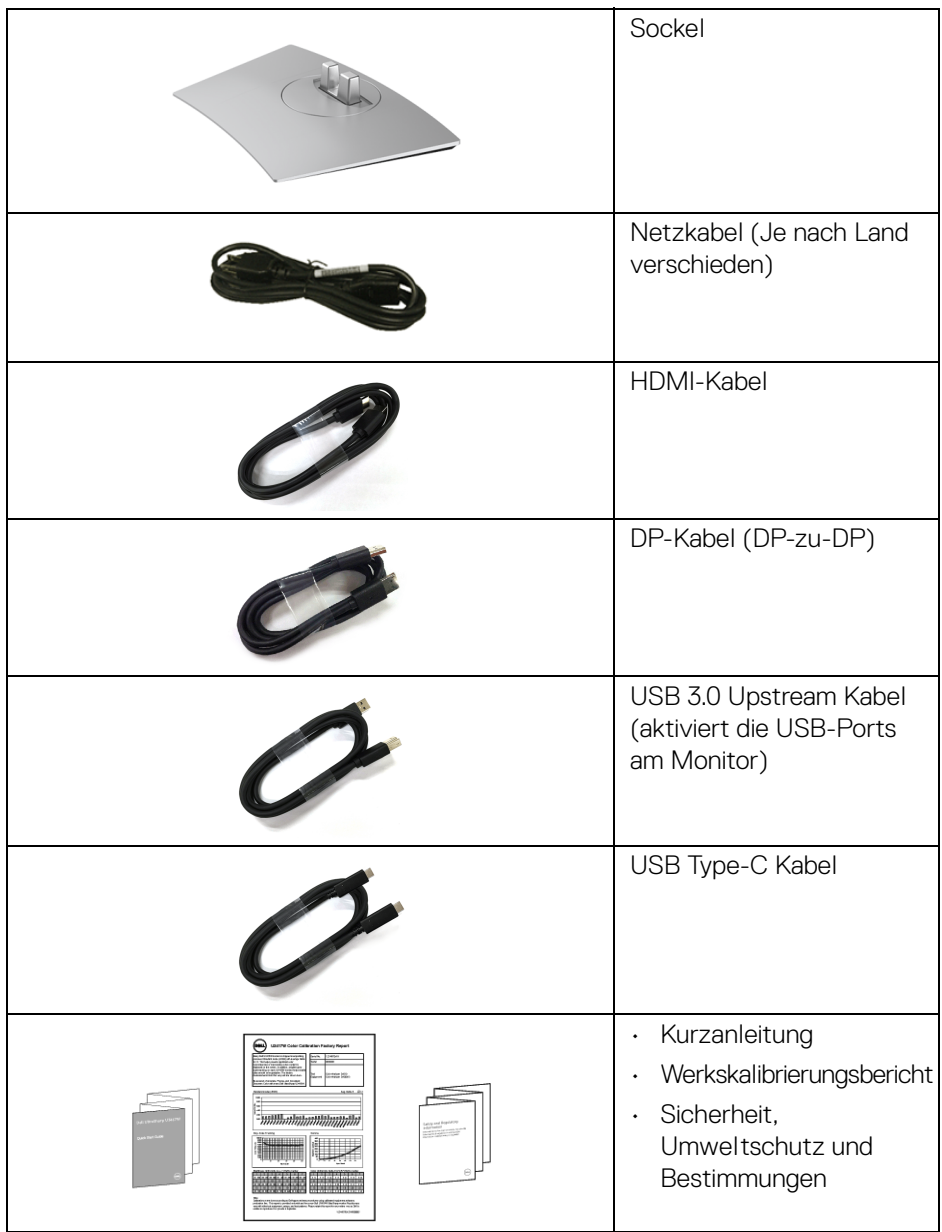

### <span id="page-7-0"></span>**Produktmerkmale**

Der **Dell U3419W**-Flachbildschirm arbeitet mit Active Matrix-, Dünnschichttransistor- (TFT) und Flüssigkristall-Technologien (LCD) und einer LED-Beleuchtung. Die Monitorfunktionen umfassen:

- 86,7 cm (34 Zoll) sichtbarer Anzeigebereich (diagonal gemessen). 3440 x 1440 Bildpunkte Auflösung, zusätzlich Vollbildanzeige in niedrigeren Auflösungen.
- Weitwinkelanzeige für die Anzeige aus einer sitzenden oder stehenden Position.
- Einstellungsmöglichkeiten durch Neigen, Schwenken und senkrechtes Ausziehen.
- Ultra-dünner Rahmen verringert den Rahmenabstand bei der Verwendung mehrerer Monitore, was eine einfache Einrichtung mit einem eleganten Anzeigeerlebnis ermöglicht.
- Abnehmbarer Ständer und Video Electronics Standards Association (VESA™) 100 mm Befestigungslöcher für flexible Montagelösungen.
- Plug-and-Play Fähigkeit, wenn von Ihrem System unterstützt.
- Der integrierte KVM-Switch ermöglicht es Ihnen, bis zu 2 Computer über eine einzige Tastatur und Maus zu steuern, die an den Monitor angeschlossen sind.
- Farbbereich von 99% sRGB mit einem durchschnittlichen Delta E < 3.
- Steuerung per Bildschirmanzeige (OSD) für einfache Einstellung und Bildschirmoptimierung.
- Unterstützt HDMI, USB Type-C, DisplayPort Quellen.
- Einzel USB Type-C für die Stromübertragung an ein kompatibles Notebook beim Empfang von Video & Datensignal.
- Ein/Aus- und Menü-Tastensperre.
- Schlitz für Sicherheitsschloss.
- Ständerschloss.
- Möglichkeit zum Umschalten zwischen Breitbild- und Standardbildformat bei gleichbleibender Bildqualität.
- 0,5 W Standby-Stromverbrauch im Ruhemodus.
- Energieanzeige zeigt den Energieverbrauch des Monitors in Echtzeit an.
- Unterstützt Bild neben Bild (PBP) und Bild in Bild (PIP) Auswahlmodus.
- Optimiert den Schutz Ihrer Augen mit einem flimmerfreien Bildschirm und der ComfortView Funktion, welche die Abgabe von blauem Licht minimiert.

DØLI

**HINWEIS: Die möglichen Langzeiteffekte von blauem Licht des Monitors könnten die Augen schädigen, z.B. Übermüdung der Augen oder digitale Überanstrengung der Augen. Die ComfortView Funktion verringert den Anteil des blauen Lichts des Monitors, um den Augenkomfort zu optimieren.**

### <span id="page-8-0"></span>**Komponenten und Bedienelemente**

#### <span id="page-8-1"></span>**Vorderseite**

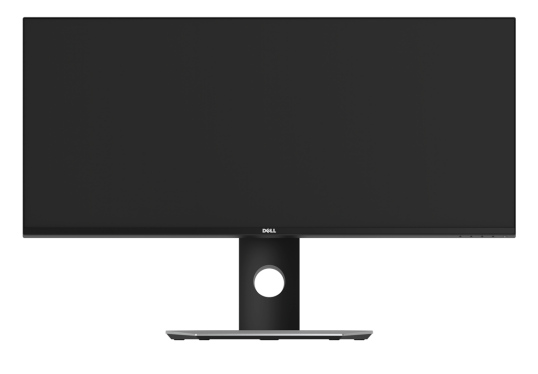

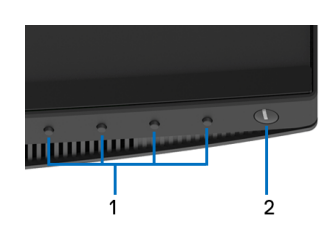

#### **Bedienelemente an der Vorderseite**

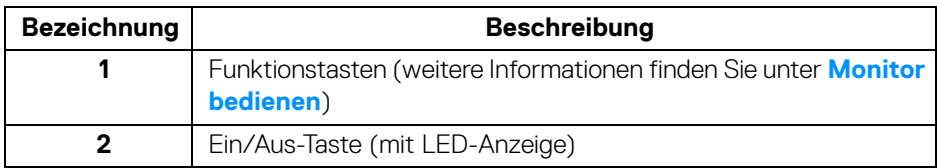

### <span id="page-9-0"></span>**Ansicht von hinten**

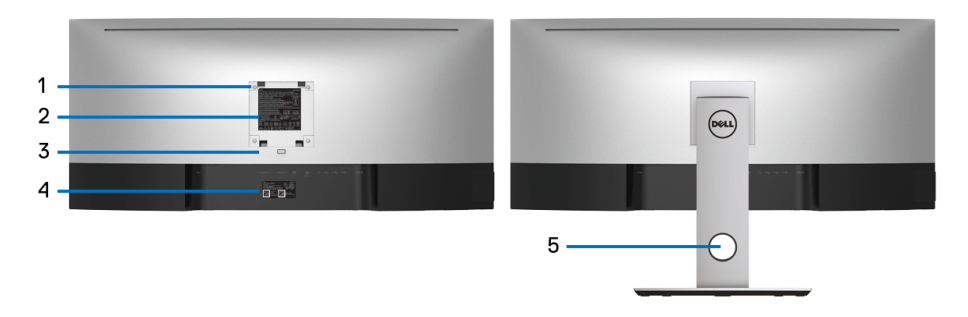

### **Rückansicht mit Monitorständer**

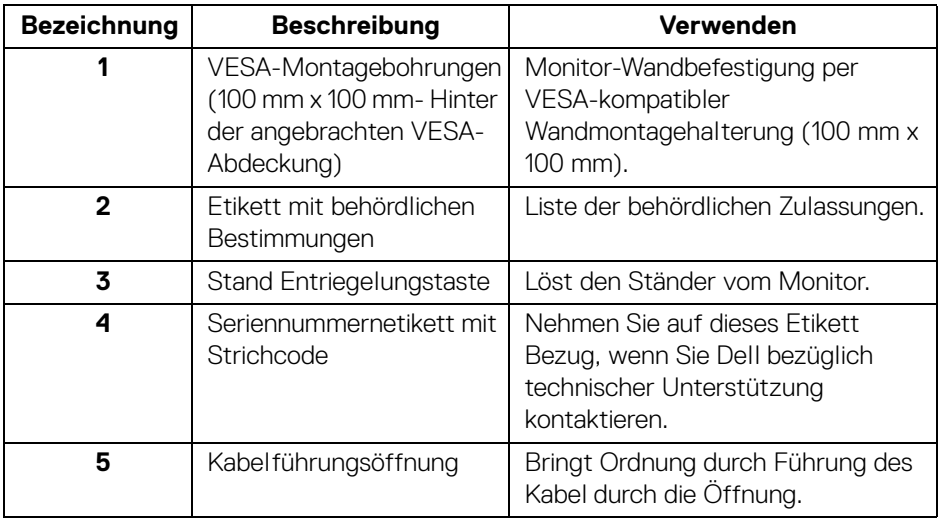

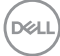

#### <span id="page-10-0"></span>**Seitenansicht**

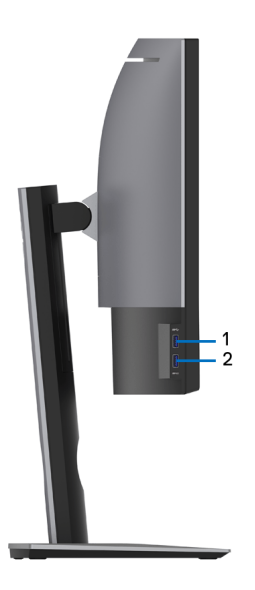

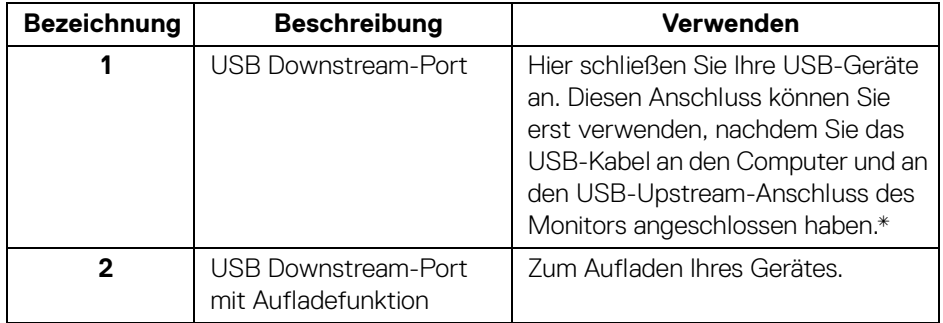

\* Um Signalstörungen zu vermeiden wenn ein drahtloses USB-Gerät an einen USB-Downstream-Anschlüsse angeschlossen wurde, wird NICHT empfohlen, andere USB-Geräte an den oder die nebenstehenden Port(s) anzuschließen.

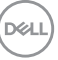

### <span id="page-11-0"></span>**Ansicht von unten**

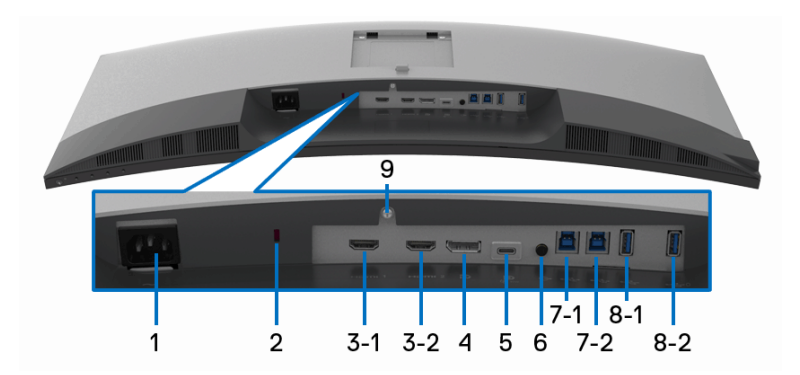

### **Ansicht von unten ohne Monitor-Standfuß**

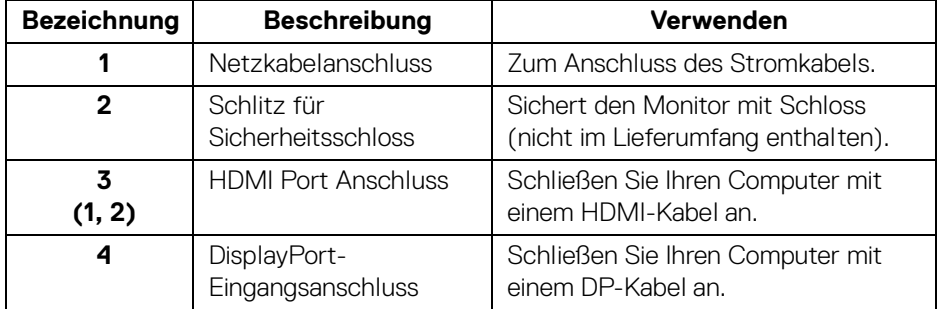

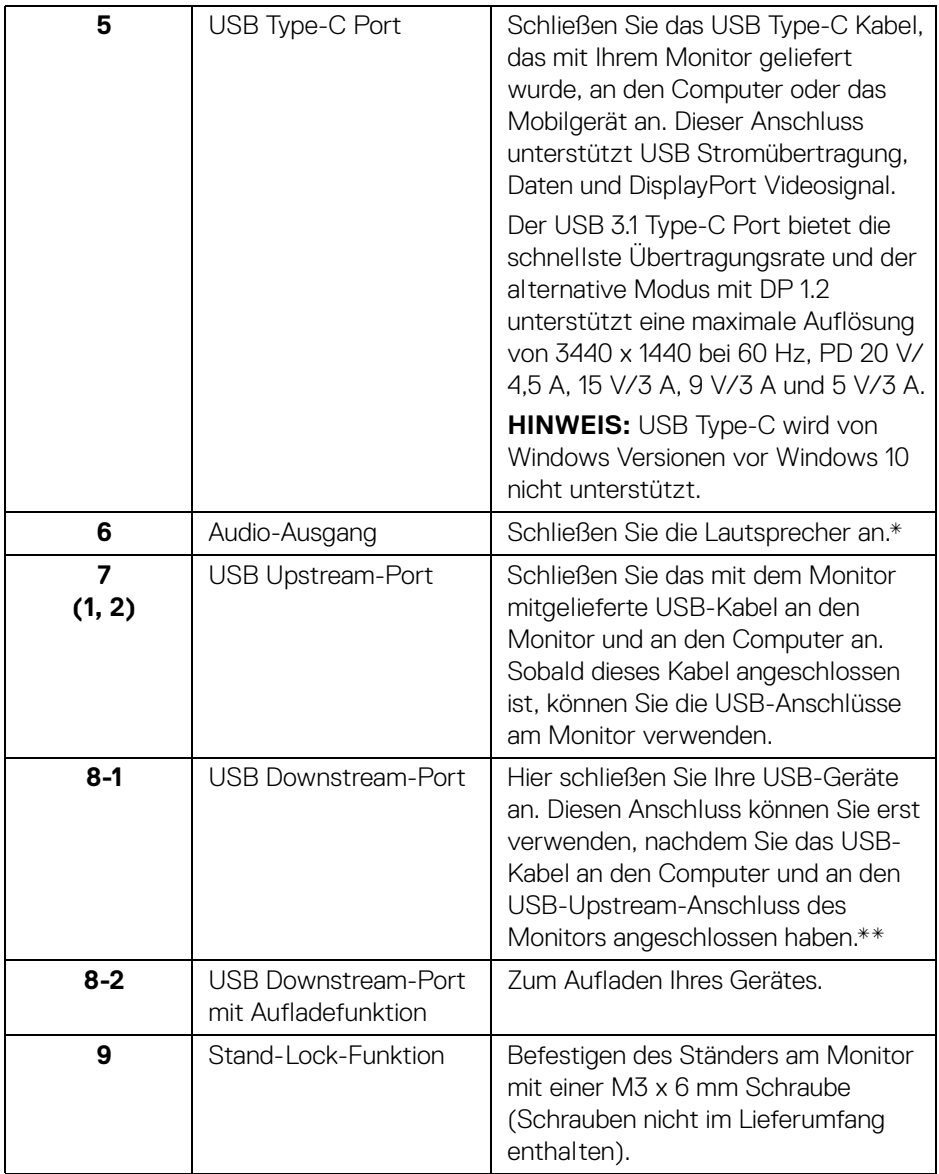

\* Die Nutzung von Kopfhörern wird für den Audio Line-Out Anschluss nicht unterstützt.

(dell

\*\* Um Signalstörungen zu vermeiden wenn ein drahtloses USB-Gerät an einen USB-Downstream-Port angeschlossen wurde, wird NICHT empfohlen, andere USB-Geräte an den oder die nebenstehenden Port(s) anzuschließen.

### <span id="page-13-0"></span>**Technische Daten des Monitors**

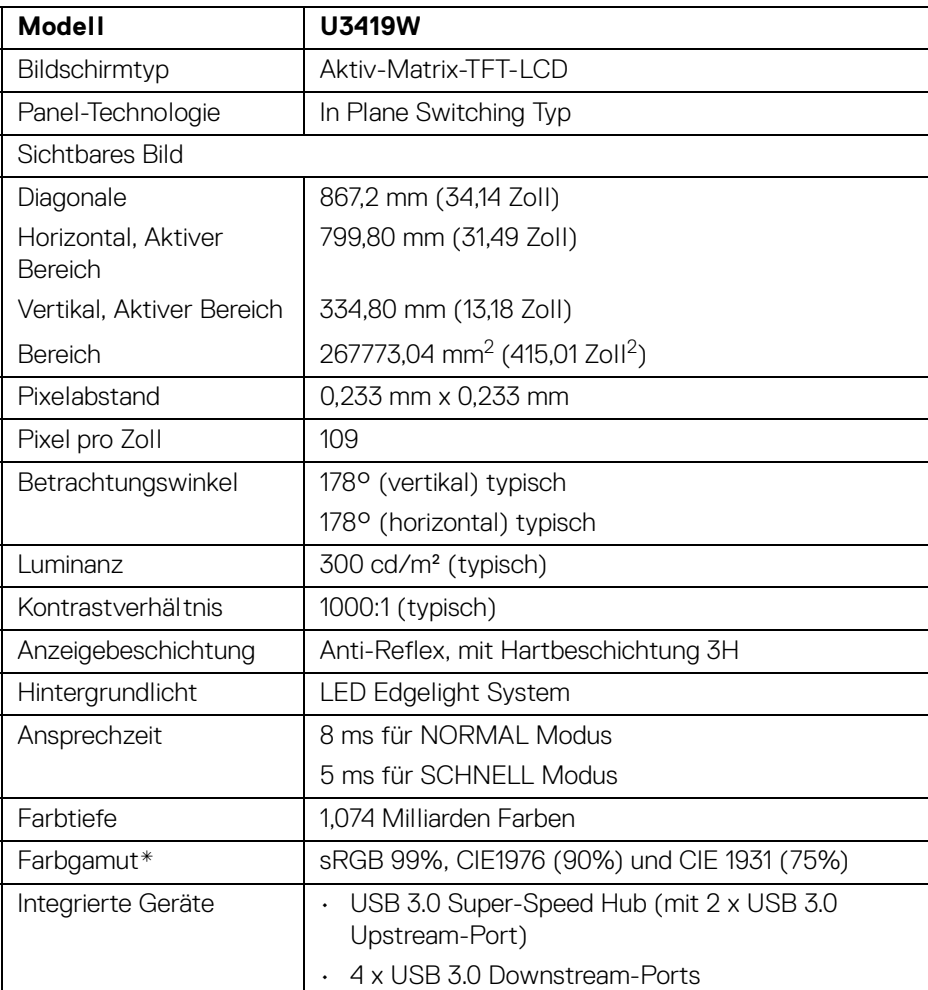

### <span id="page-13-1"></span>**Flachbildschirm – Technische Daten**

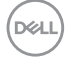

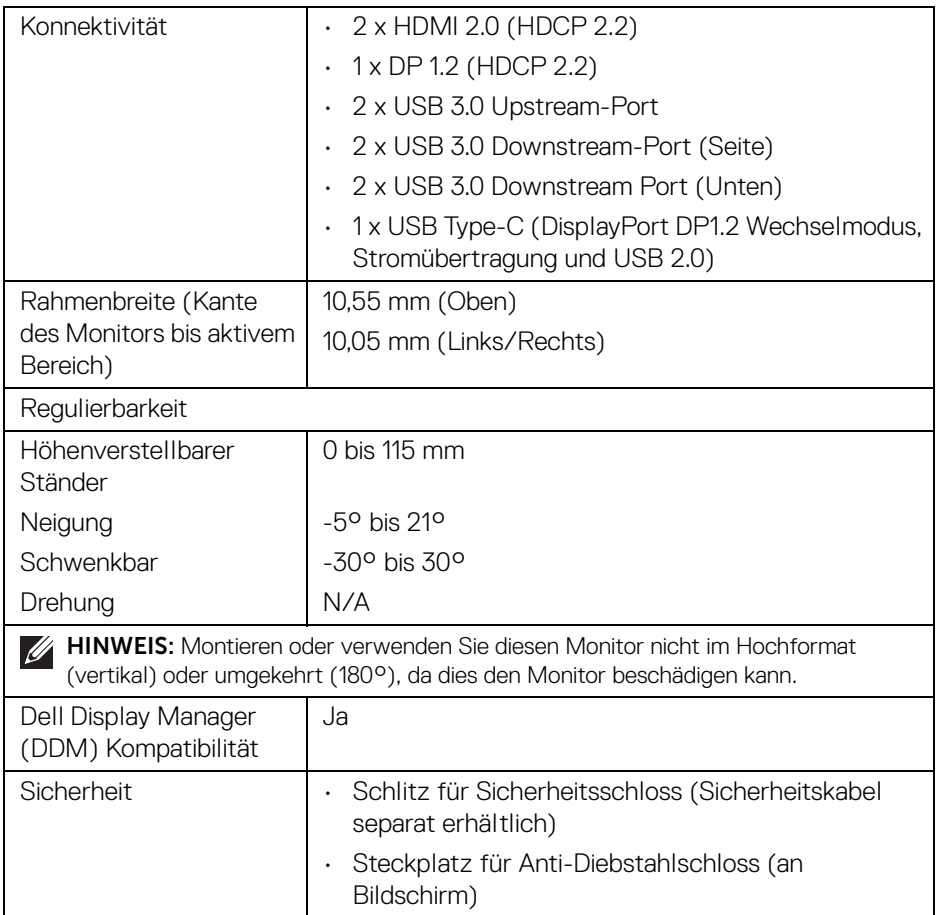

\* Nur native Anzeige bei der Voreinstellung Benutzerdefinierter Modus.

### <span id="page-15-0"></span>**Angaben zur Auflösung**

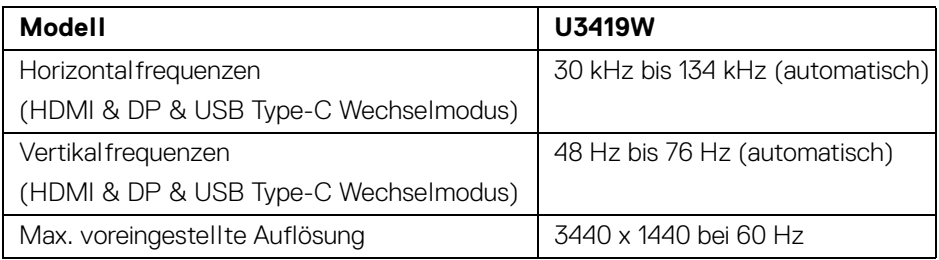

### <span id="page-15-1"></span>**Unterstützte Videomodi**

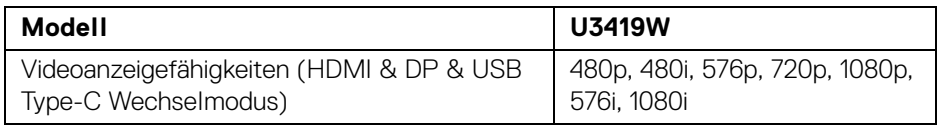

### <span id="page-15-2"></span>**Voreingestellte Anzeigemodi**

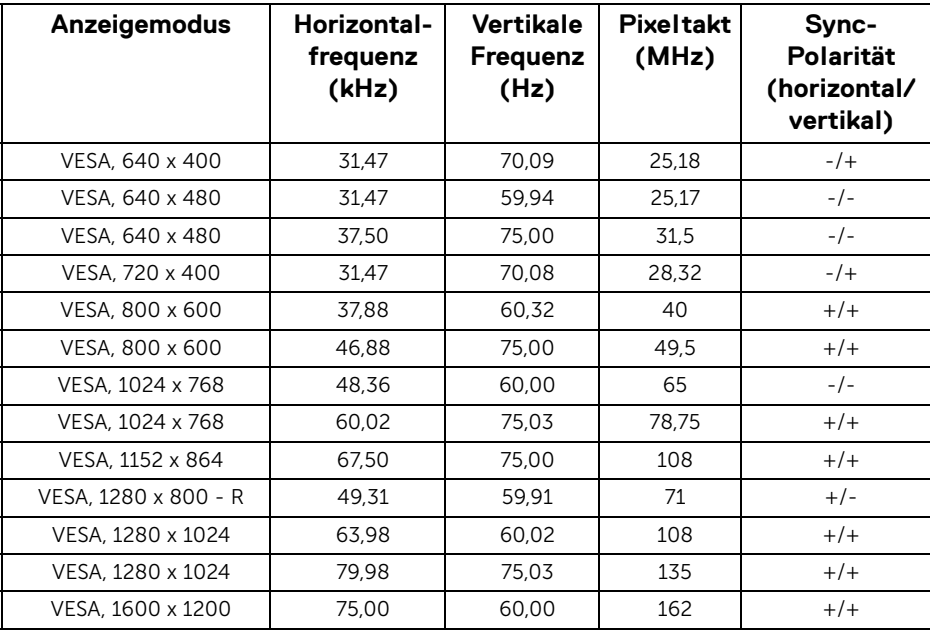

(dell)

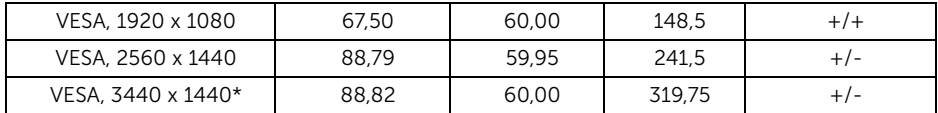

\* Erfordert eine Grafikkarte, die HDMI 2.0 unterstützt.

#### <span id="page-16-0"></span>**Elektrische Daten**

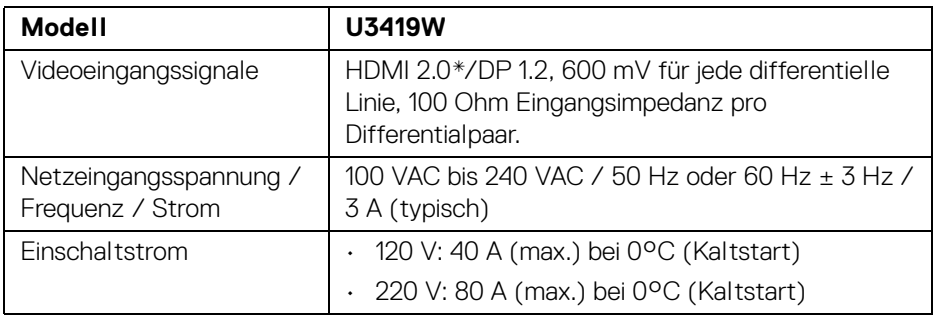

\* Unterstützt nicht HDMI 2.0 optionale Spezifikation, einschließlich HDMI Ethernet Channel (HEC), Audio Return Channel (ARC), Standard für 3D Format und Auflösungen, sowie Standard für 4K Digitalkino Auflösung.

#### <span id="page-16-1"></span>**Lautsprecher Technische Daten**

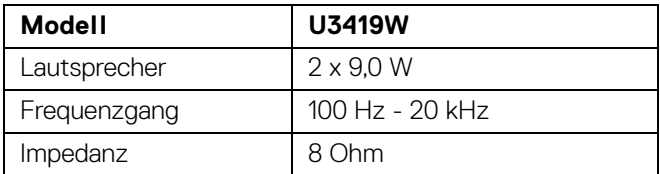

DELI

<span id="page-17-0"></span>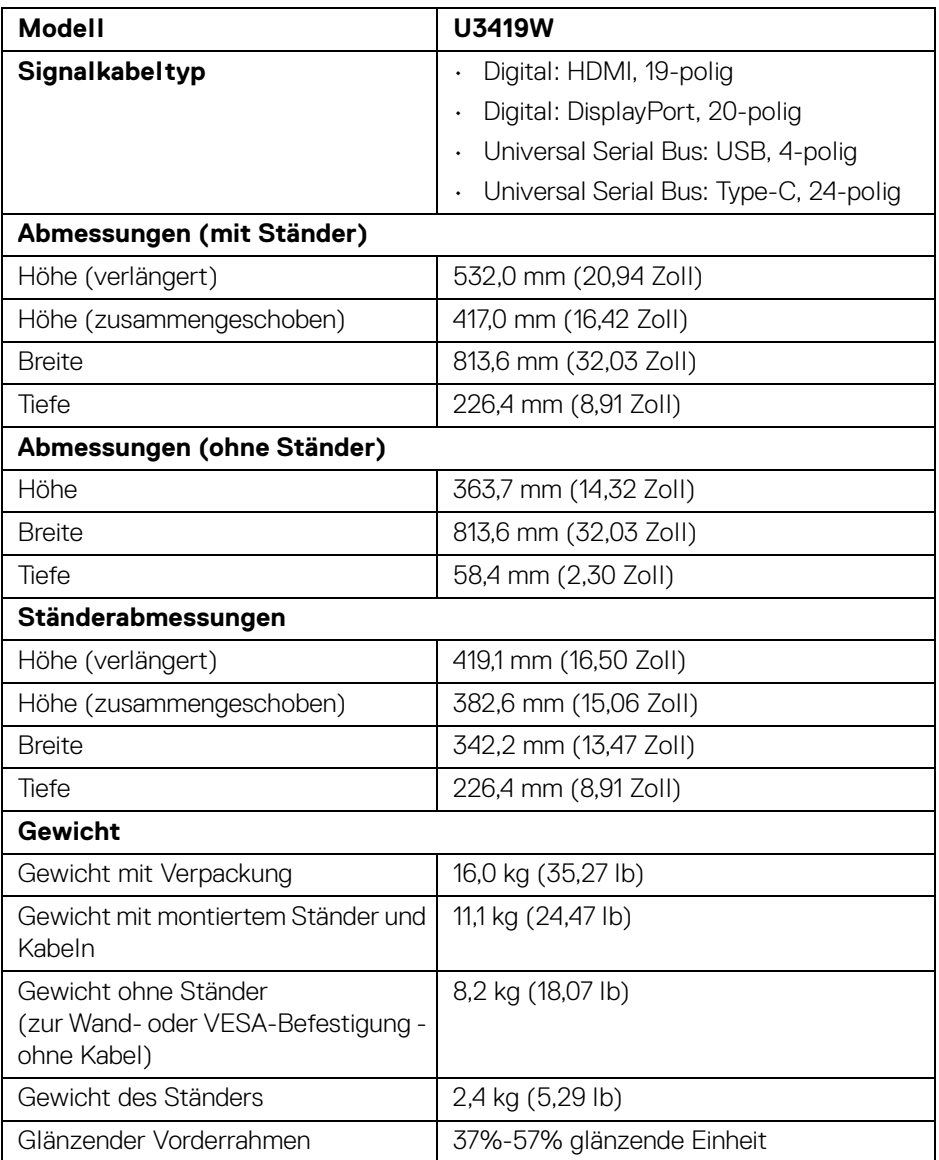

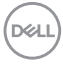

#### <span id="page-18-0"></span>**Umgebungsbedingungen**

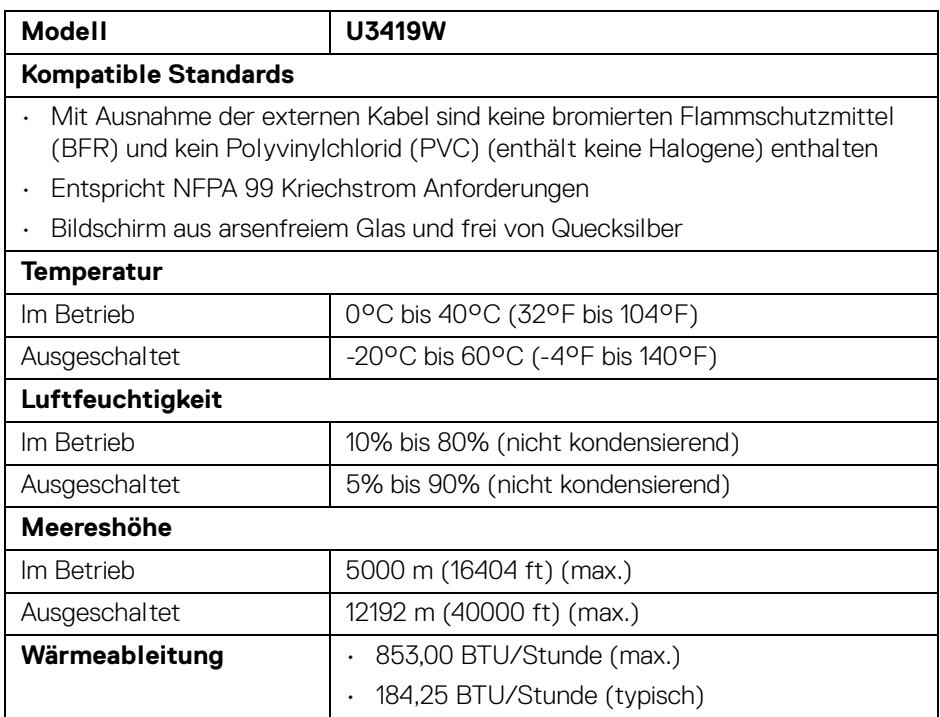

#### <span id="page-18-1"></span>**Energieverwaltungsmodi**

Sofern Sie eine VESA DPM™-kompatible Grafikkarte oder Software in Ihrem PC installiert haben, kann der Monitor seinen Energieverbrauch automatisch verringern, wenn er nicht verwendet wird. Dies wird als *Energiesparmodus*\* bezeichnet. Der Monitor nimmt den Betrieb automatisch wieder auf, sobald der Computer Eingaben über Tastatur, Maus oder andere Eingabegeräte erkennt. Aus der folgenden Tabelle gehen Stromverbrauch und Signalisierung der automatischen Energiesparfunktion hervor.

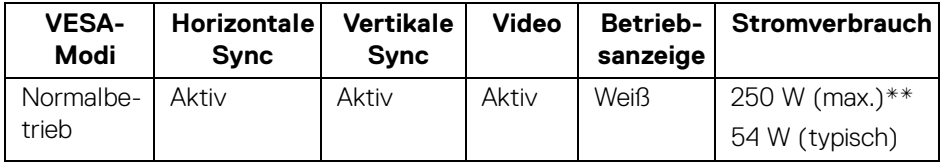

DEL

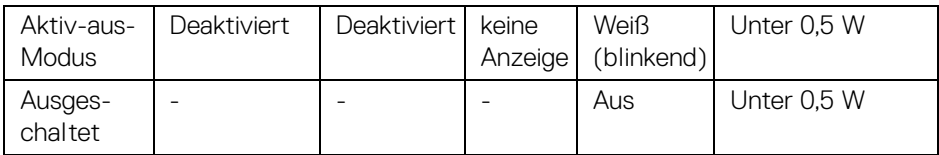

Das OSD kann nur im Normalbetriebsmodus funktionieren. Beim Drücken auf eine beliebige Taste im Aktiv-Aus-Modus wird die folgende Nachricht angezeigt:

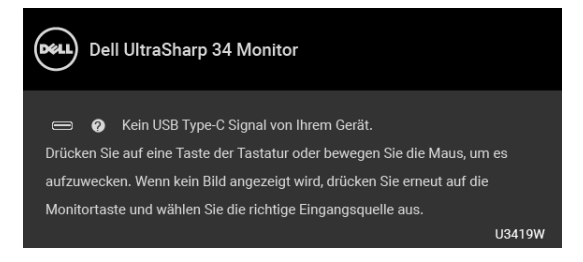

Aktivieren Sie den Computer, damit der Monitor auf das OSD zugreifen kann.

### **HINWEIS: Die Meldung könnte je nach angeschlossenem Eingangssignal leicht unterschiedlich sein.**

\* Die Leistungsaufnahme bei abgeschaltetem Gerät lässt sich nur auf Null reduzieren, wenn Sie den Monitor komplett vom Stromnetz trennen.

\*\* Maximale Leistungsaufnahme bei max. Leuchtdichte und USB aktiv.

Dieses Dokument dient lediglich Informationszwecken und gibt die Laborleistung wieder. Ihr Produkt kann je nach den von Ihnen bestellten Softwareprogrammen, Komponenten und Peripheriegeräten andere Werte aufweisen und wir verpflichten uns nicht, solche Informationen zu aktualisieren. Daher sollte der Kunde bei Entscheidungen bezüglich elektrischer Toleranzen oder anderweitig nicht auf diese Informationen vertrauen. Es werden weder ausdrücklich noch impliziert Zusicherungen bezüglich der Exaktheit oder Vollständigkeit gemacht.

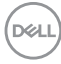

### <span id="page-20-0"></span>**Pinbelegung**

### **DisplayPort-Anschluss**

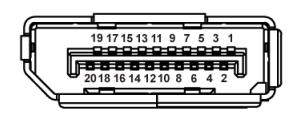

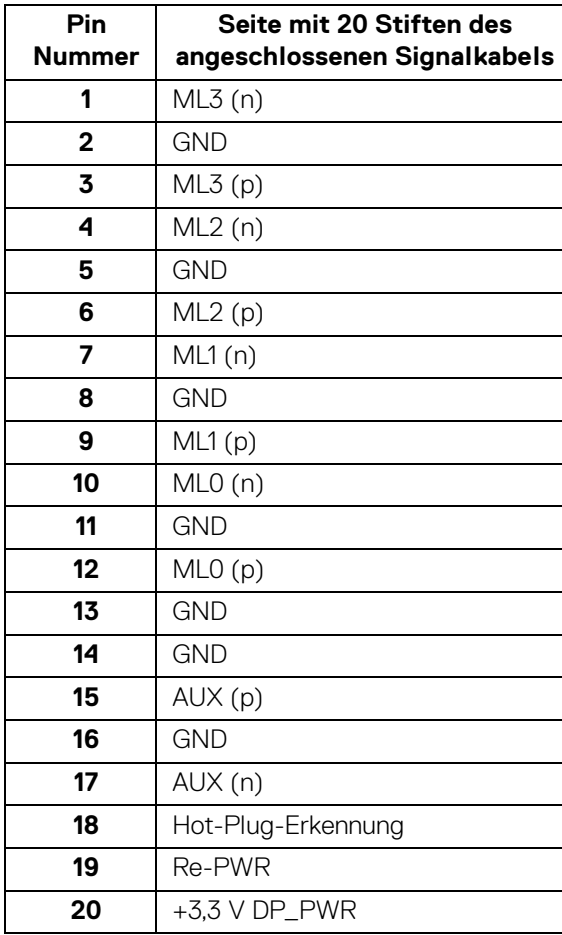

(dell

### **HDMI-Anschluss**

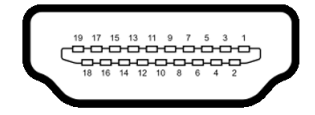

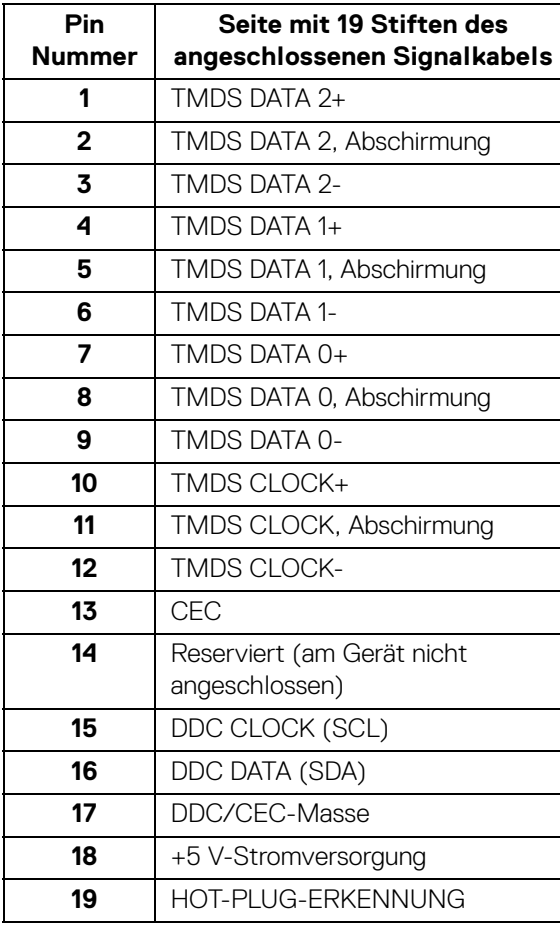

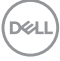

### <span id="page-22-0"></span>**Plug & Play-Unterstützung**

Sie können den Monitor in jedem Plug-and-Play-kompatiblen System installieren. Der Monitor stellt dem Computersystem automatisch eigene EDID-Daten (Extended Display Identification Data) über DDC-Protokolle (Display Data Channel) zur Verfügung, so dass sich das System selbst konfigurieren und die Monitoreinstellungen optimieren kann. Die meisten Monitor-Installationen laufen automatisch ab; auf Wunsch können Sie unterschiedliche Einstellungen wählen. Weitere Informationen zum Ändern der Monitoreinstellungen finden Sie unter **[Monitor bedienen](#page-36-3)**.

### <span id="page-22-1"></span>**Universal Serial Bus (USB) Schnittstelle**

Dieser Abschnitt informiert Sie über die USB-Ports am Monitor.

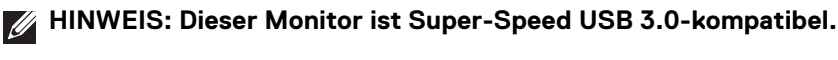

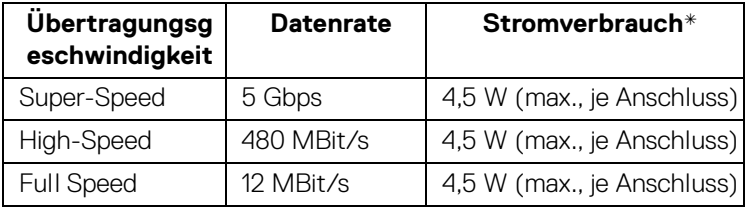

\* Bis zu 2A am USB-Downstream-Port (Port mit  $\leftarrow$ 1 Batteriesymbol) bei BC1.2kompatiblen Geräten oder normalen USB-Geräten.

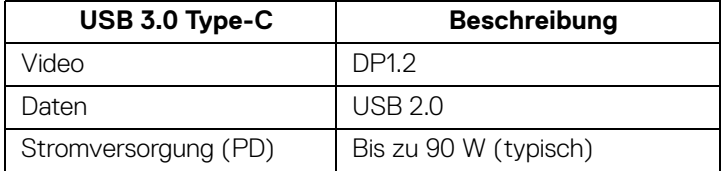

**D**<sup></sup>

### <span id="page-23-0"></span>**USB-Upstream-Anschluss**

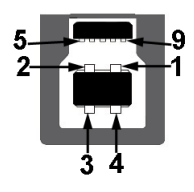

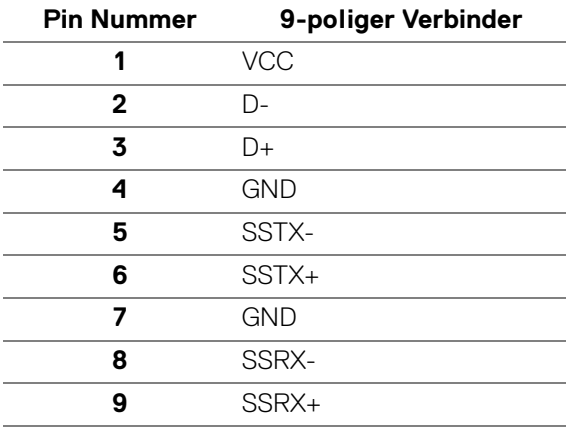

#### <span id="page-23-1"></span>**USB-Downstream-Anschluss**

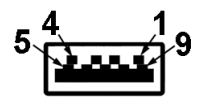

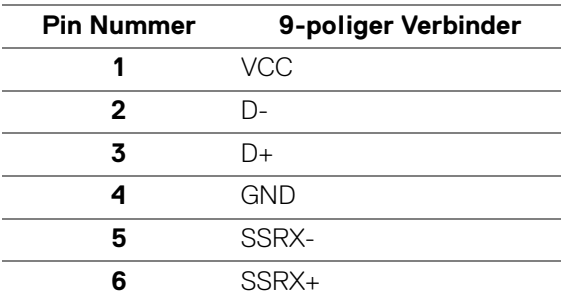

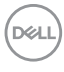

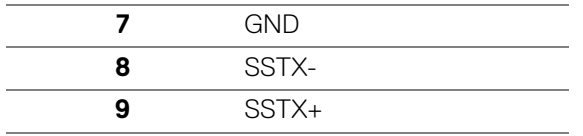

#### <span id="page-24-0"></span>**USB Type-C Anschluss**

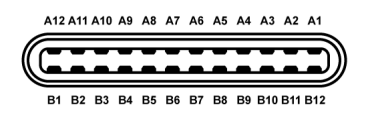

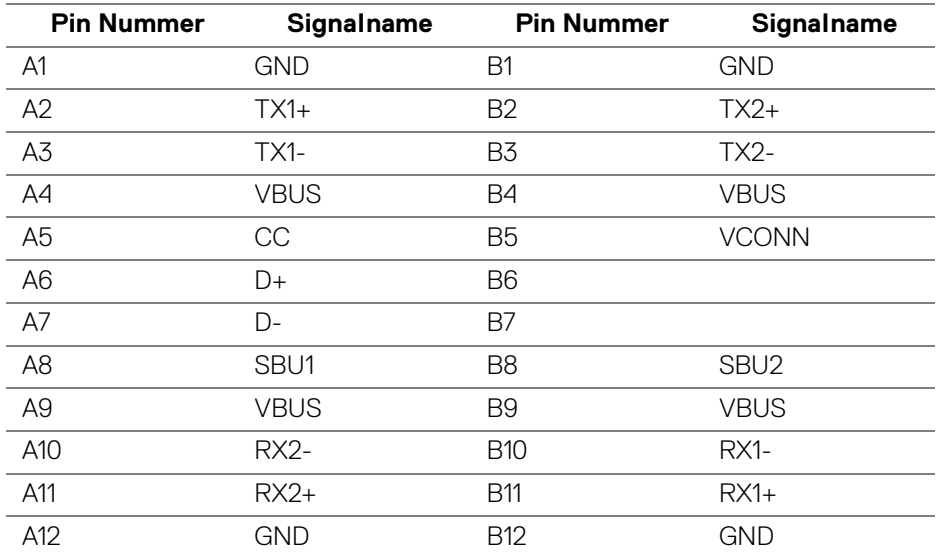

#### <span id="page-24-1"></span>**USB-Ports**

- 1 x USB Type-C Unten
- 2 x USB 3.0 Upstream Unten
- 2 x USB 3.0 Downstream Unten
- 2 x USB 3.0 Downstream Seite
- Ladeanschluss der Anschluss mit dem  $\left| \begin{array}{cc} \leftarrow & 0 \end{array} \right|$  Batteriesymbol; unterstützt bis zu 2A Schnellstromladung, wenn das Gerät BC1.2-kompatibel ist.

**HINWEIS: Zur vollen Ausschöpfung der USB 3.0-Funktionalität benötigen Sie einen USB 3.0-fähigen Computer.**

**D**<sup></sup>

**HINWEIS: Die USB-Schnittstelle des Monitors arbeitet nur dann, wenn der Monitor eingeschaltet ist oder sich im Energiesparmodus befindet. Wenn Sie den Monitor aus- und wieder einschalten, kann es ein paar Minuten dauern, bis angeschlossene Peripheriegeräte wieder normal funktionieren.**

### <span id="page-25-0"></span>**LCD-Monitorqualität und Hinweise zu Pixeln**

Bei der Herstellung von LCD-Monitoren ist es keine Seltenheit, dass einzelne Bildpunkte (Pixel) nicht oder dauerhaft leuchten. Solche Abweichungen sind gewöhnlich kaum sichtbar und wirken sich nicht negativ auf Anzeigequalität und Nutzbarkeit aus. Weitere Informationen zu Dell-Monitor Qualität und Pixel. Weitere Informationen finden Sie auf den Dell-Internetseiten:

**<http://www.dell.com/support/monitors>**.

### <span id="page-25-1"></span>**Hinweise zur Wartung**

### <span id="page-25-2"></span>**Monitor reinigen**

- **VORSICHT: Lesen und befolgen Sie die [Sicherheitshinweise,](#page-73-4) bevor Sie den Monitor reinigen.**
- **ACHTUNG: Trennen Sie das Monitornetzkabel von der Stromversorgung, bevor Sie den Monitor reinigen.**

Beim Auspacken, Reinigen und beim allgemeinen Umgang mit dem Monitor halten Sie sich am besten an die nachstehenden Hinweise:

- Befeuchten Sie zur Reinigung Ihres antistatischen Monitors ein weiches, sauberes Tuch leicht mit Wasser. Verwenden Sie nach Möglichkeit spezielle, für die antistatische Beschichtung geeignete Bildschirmreinigungstücher oder -lösungen. Verwenden Sie kein Benzin, keine Verdünnungsmittel, kein Ammoniak, keine Scheuermittel und keine Druckluft.
- Verwenden Sie zur Reinigung des Monitors lediglich ein weiches, leicht angefeuchtetes Tuch. Verwenden Sie keinerlei Reinigungsmittel, da einige Reinigungsmittel einen milchigen Schleier auf dem Monitor hinterlassen können.
- Falls Ihnen beim Auspacken Ihres Monitors ein weißes Pulver auffallen sollte, wischen Sie es einfach mit einem Tuch ab.
- Gehen Sie sorgfältig mit Ihrem Monitor um: Schwarze Monitore weisen schneller weiße Kratzspuren als helle Monitore auf.
- Um die optimale Bildqualität Ihres Monitors zu erhalten, nutzen Sie einen Bildschirmschoner mit bewegten Motiven und schalten Ihren Monitor aus,

wenn Sie ihn nicht gebrauchen.

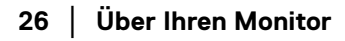

DELL

## <span id="page-26-0"></span>**Monitor einrichten**

### <span id="page-26-1"></span>**Ständer anbringen**

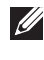

**HINWEIS: Bei der Auslieferung ab Werk ist der Ständer noch nicht angebracht.**

**HINWEIS: Dies ist für einen Monitor mit einem Ständer anwendbar. Wenn andere stehen gekauft wird, entnehmen Sie bitte dem jeweiligen Ständer Setup-Anleitung für Einrichtung Anweisungen.**

### VORSICHT: **Nehmen Sie den Monitor nicht aus dem Karton, bevor Sie den Ständer angebracht haben.**

So bringen Sie den Ständer an:

- **1.** Folgen Sie den Anweisungen auf den Laschen des Kartons, um den Ständer von der oberen Polsterung zu entfernen, durch die er gesichert wird.
- **2.** Setzen Sie die Teile des Sockels vollständig in die Aussparungen am Ständer ein.
- **3.** Heben Sie den Schraubring an und drehen Sie die Schraube im Uhrzeigersinn.
- **4.** Setzen Sie den Schraubring nach dem Festziehen der Schraube flach in die Aussparung ein.

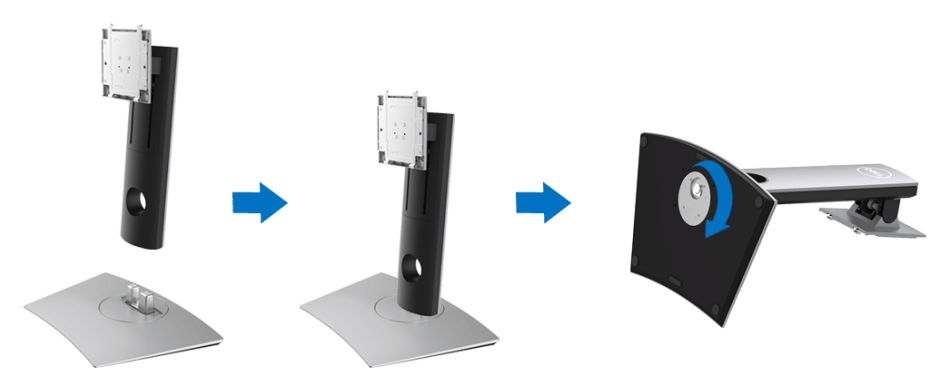

DØL

**5.** Heben Sie die Abdeckung wie gezeigt hoch, um den VESA Bereich für das Zusammensetzen des Ständers freizulegen.

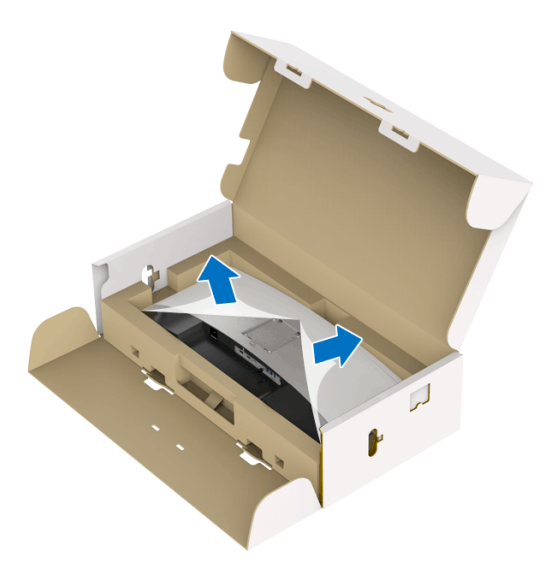

- **6.** Befestigen Sie den Ständer am Monitor.
	- **a.** Passen Sie die Vertiefung an der Rückseite des Monitors in die beiden Nasen am Oberteil des Ständers ein.
	- **b.** Drücken Sie den Ständer an, bis er einrastet.

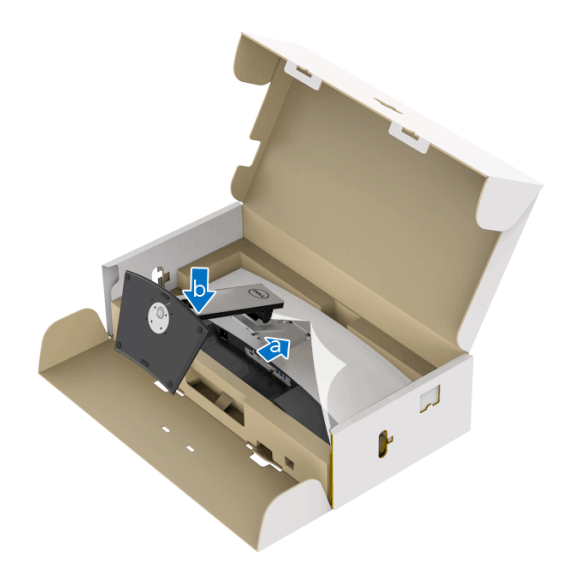

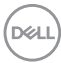

- **7.** Stellen Sie den Monitor aufrecht.
	- **a.** Halten Sie den Monitorständer fest mit beiden Händen.
	- **b.** Heben Sie den Monitor vorsichtig an, um ein Abrutschen oder Herunterfallen zu vermeiden.

### VORSICHT: **Drücken Sie nicht auf die Oberfläche des Bildschirms, wenn Sie den Monitor anheben.**

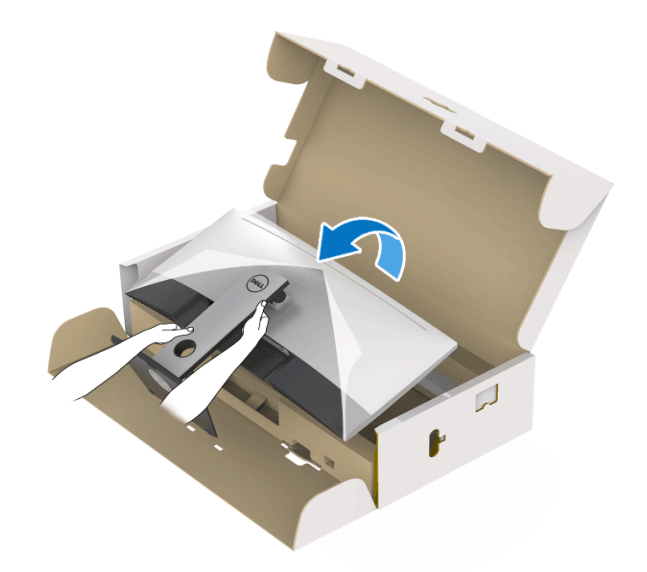

**8.** Entfernen Sie die Abdeckung vom Monitor.

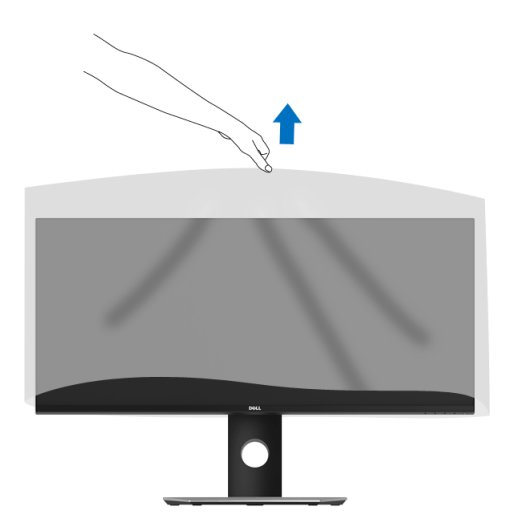

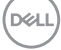

### <span id="page-29-0"></span>**Monitor anschließen**

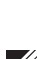

**ACHTUNG: Bevor Sie die in diesem Abschnitt beschriebenen Schritte ausführen, lesen und befolgen Sie bitte die [Sicherheitshinweise](#page-73-4).**

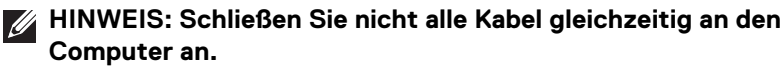

So schließen Sie Ihren Monitor an einen Computer an:

- **1.** Schalten Sie den Computer aus, trennen Sie das Netzkabel.
- **2.** Schließen Sie das HDMI/DP/USB Type-C Kabel des Monitors an Ihren Computer oder Ihr USB Type-C Gerät an.

#### <span id="page-29-1"></span>**HDMI-Kabel anschließen**

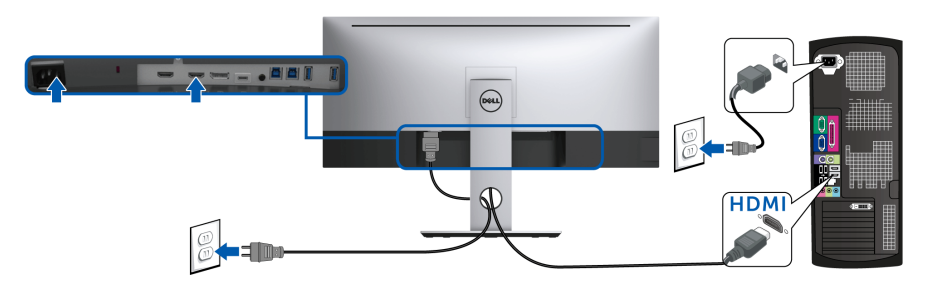

- **HINWEIS: Die werkseitige Standardeinstellung auf dem U3419W ist HDMI 2.0. Wenn der Monitor nach dem Anschluss des HDMI-Kabels keine Inhalte anzeigt, folgen Sie den unten stehenden Schritten, um die Einstellungen von HDMI 2.0 auf HDMI 1.4 zu ändern:**
	- Drücken Sie auf die zweite Taste neben (b. um das OSD-Menü aufzurufen.
	- Verwenden Sie die <a>
	und <a>
	Tasten zur Markierung von Eingabe-

**Quelle** und anschließend die <sup>2</sup> Taste zum Aufruf des Untermenüs.

- Verwenden Sie die **Wund V** Tasten zur Markierung von HDMI.
- Halten Sie die V Taste ca. 10 Sekunden lang gedrückt, bis die HDMI Konfigurationsmeldung angezeigt wird.

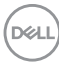

• Verwenden Sie die Taste zur Auswahl von **Deaktiviert** und ändern die Sie die Einstellungen.

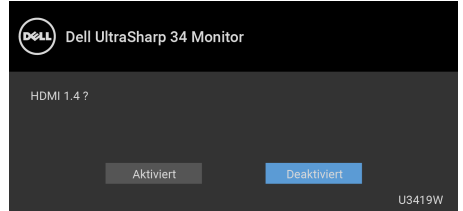

Wiederholen Sie die obigen Schritte, um die HDMI Formateinstellungen ggf. zu ändern.

### <span id="page-30-0"></span>**DisplayPort-Kabels (DP-zu-DP) anschliesen**

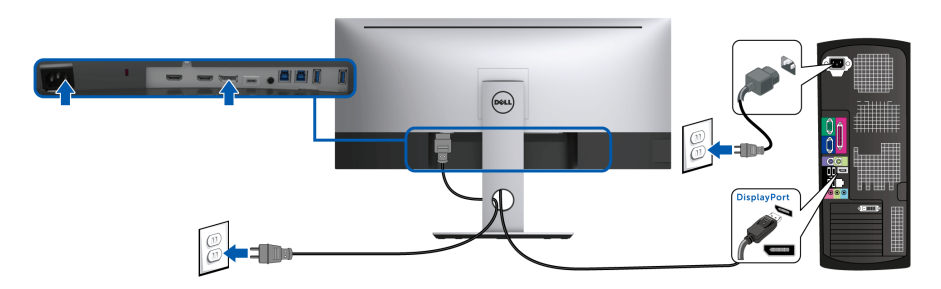

- **HINWEIS: Die Standardeinstellung des U3419W ist DP1.2. Wenn der Monitor nach dem Anschluss des DP-Kabels keine Inhalte anzeigt, gehen Sie wie folgt vor, um die Einstellungen von DP1.2 auf DP1.1 zu ändern:**
	- Drücken Sie auf die zweite Taste neben (b. um das OSD-Menü aufzurufen.
	- Verwenden Sie die **O** und **V** Tasten zur Markierung von **Eingabe-**

**Quelle** und anschließend die <sup>2</sup> Taste zum Aufruf des Untermenüs.

- Verwenden Sie die **O**und **V** Tasten zur Markierung von **DP**.
- Halten Sie die V Taste ca. 10 Sekunden lang gedrückt, bis die DP Konfigurationsmeldung angezeigt wird.

DØL

• Verwenden Sie die Taste zur Auswahl von **Deaktiviert** und ändern die Sie die Einstellungen.

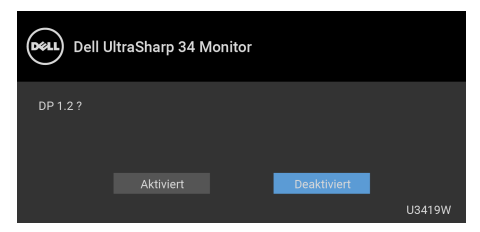

Wiederholen Sie die obigen Schritte, um die DP Formateinstellungen ggf. zu ändern.

### <span id="page-31-0"></span>**Anschluss des USB Type-C Kabels**

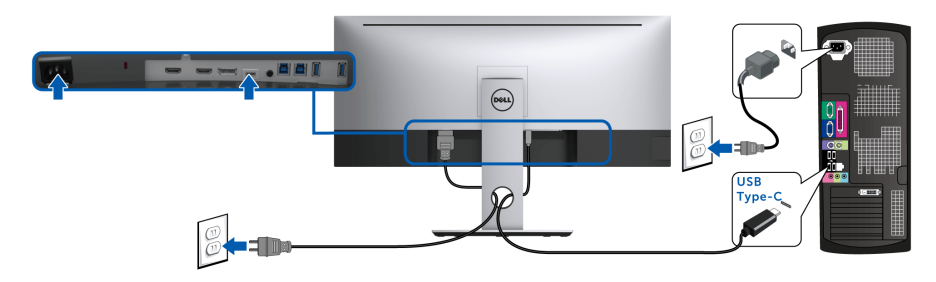

#### **HINWEIS: Verwenden Sie nur das mit dem Monitor gelieferte USB**  M **Type-C Kabel.**

- Dieser Anschluss unterstützt DisplayPort Wechselmodus (nur DP 1.2 Standard).
- Der kompatible USB Type-C Anschluss für die Stromversorgung (PD Version 2.0) bietet bis zu 90 W Leistung.
- Falls Ihr Notebook mehr als 90 W Leistung für den Betrieb benötigt und der Akku leer ist, könnte er sich über den USB PD Anschluss des U3419W nicht einschalten oder aufladen lassen.

VORSICHT: **Die Abbildungen in dieser Anleitung dienen lediglich der Veranschaulichung. Das tatsächliche Aussehen kann etwas abweichen.**

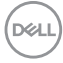

### <span id="page-32-0"></span>**USB 3.0-Kabel anschließen**

### **HINWEIS: Um Schäden oder Verlust von Daten zu vermeiden, stellen Sie vor der Änderung von USB Upstream-Ports sicher, dass KEINE USB Speichergeräte vom Computer verwendet werden, der an den USB Upstream-Port des Monitors angeschlossen ist.**

Nachdem Sie das HDMI/DP/USB Type-C Kabel angeschlossen haben, führen Sie zum Abschluss der Monitoreinrichtung bitte die nachstehenden Schritte zum Anschluss des USB 3.0-Kabels an den Computer aus:

- **1. a. Anschluss von einem Computer:** Verbinden Sie den Upstream USB 3.0 Port (Kabel mitgeliefert) mit einem passenden USB 3.0 Port Ihres Computers. **b. Anschluss an zwei Computer\*:** Verbinden Sie die Upstream USB 3.0 Ports mit passenden USB 3.0 Ports der beiden Computer. Verwenden Sie anschließend das OSD-Menü, um zwischen den beiden USB Upstream Quellen und Eingangsquellen zu wechseln. Siehe **[USB Auswahlschalter](#page-47-0)**.
- **2.** USB 3.0-Peripheriegeräte schließen Sie an die USB 3.0-Downstream-Anschlüsse des Monitors an.
- **3.** Schließen Sie die Netzkabel des/der Computers und Monitors an eine Steckdose in der Nähe an.

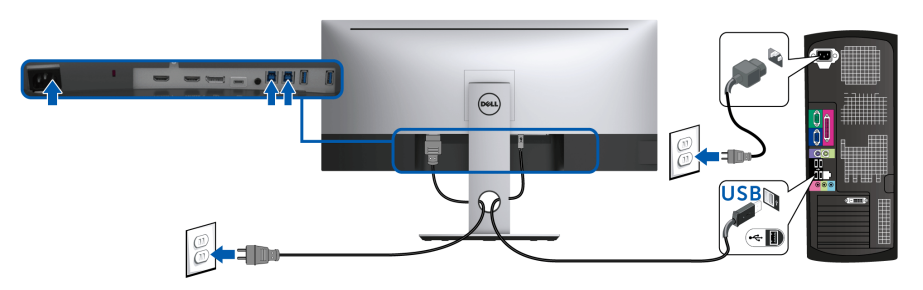

### **a. Anschluss an einen Computer**

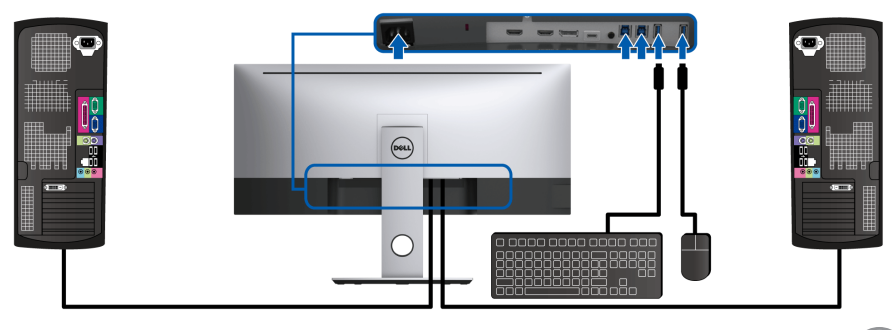

**b. Anschluss an zwei Computer**

DELI

\* Beim Anschluss von zwei Computern an den Monitor, können die USB Downstream Ports für die Tastatur und Maus zu verschiedenen Eingangssignalen von beiden Computern zugewiesen werden, indem Sie die **USB Auswahl** Einstellungen im OSD-Menü ändern. (Siehe **[USB Auswahl](#page-48-0)** und **[KVM-Switch](#page-58-1)  [einstellen](#page-58-1)** für Einzelheiten).

- **4.** Schalten Sie Monitor und den/die Computer ein. Falls Ihr Monitor ein Bild anzeigt, ist die Installation abgeschlossen. Falls kein Bild angezeigt wird, lesen Sie bitte unter **[Universal Serial Bus \(USB\)](#page-70-1)  [spezifische Probleme](#page-70-1)**.
- **5.** Zur Kabelführung nutzen Sie den Kabelhalter am Monitorfuß.

### <span id="page-33-0"></span>**Kabel verlegen**

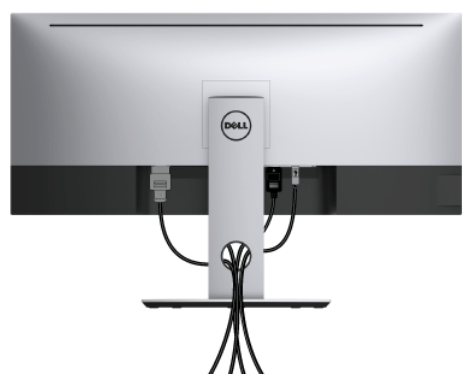

Nachdem Sie sämtliche erforderlichen Kabelverbindungen an Monitor und Computer hergestellt haben (siehe **[Monitor anschließen](#page-29-0)**), führen Sie die Kabel wie oben gezeigt ordentlich durch den Kabelschacht.

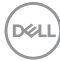

### <span id="page-34-0"></span>**Monitorständer abnehmen**

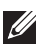

**HINWEIS: Damit der gebogene LCD-Bildschirm beim Abnehmen des Ständers nicht verkratzt und beschädigt wird, achten Sie darauf, dass der Monitor auf einem weichen, sauberen Schaumstoff gestellt wird. Der direkte Kontakt mit harten Gegenständen könnte zu Schäden am gebogenen Monitor führen.**

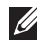

**HINWEIS: Dies ist für einen Monitor mit einem Ständer anwendbar. Wenn andere stehen gekauft wird, entnehmen Sie bitte dem jeweiligen Ständer Setup-Anleitung für Einrichtung Anweisungen.**

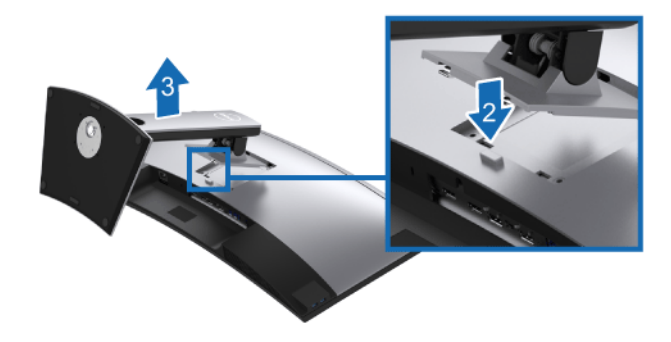

So nehmen Sie den Ständer ab:

- **1.** Legen Sie den Monitor auf ein weiches Tuch oder Kissen.
- **2.** Halten Sie die Ständer Entriegelungstaste gedrückt.
- **3.** Heben Sie den Ständer vom Monitor ab.

DØL

### <span id="page-35-0"></span>**Wandbefestigung (optional)**

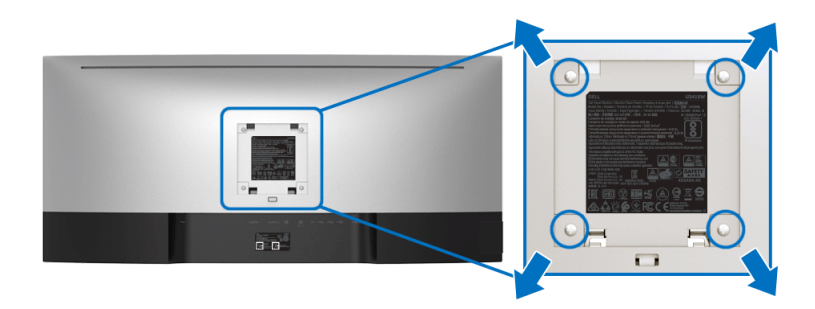

(Schraubenabmessung: M4 x 10 mm).

Lesen Sie die mit der VESA-kompatiblen Montageausrüstung für die Wand gelieferte Anleitung.

- **1.** Legen Sie den Monitor auf ein weiches Tuch oder Kissen auf einem stabilen und ebenen Arbeitstisch.
- **2.** Den Ständer entfernen.
- **3.** Die vier Schrauben, mit denen die Plastikabdeckung befestigt wird, mit einem Kreuzschlitzschraubenzieher entfernen.
- **4.** Den Befestigungsbügel der Wandmontageausrüstung am Monitor befestigen.
- **5.** Den Monitor an die Wand montieren. Folgen Sie dabei der mit der Wandmontageausrüstung gelieferten Anleitung.

**HINWEIS: Nur mit einem UL-gelisteten Befestigungsbügel mit einer Mindesttraglast von 36,4 kg zu verwenden.**

DØL
## **Monitor bedienen**

## **Monitor einschalten**

Drücken Sie auf die  $\bigoplus$  -Taste, um den Monitor einzuschalten.

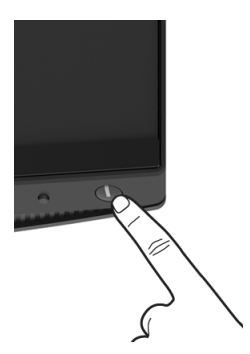

## **Bedienfeldtasten verwenden**

Mit den Steuerungstasten an der Vorderseite des Monitors können Sie Einstellungen anpassen.

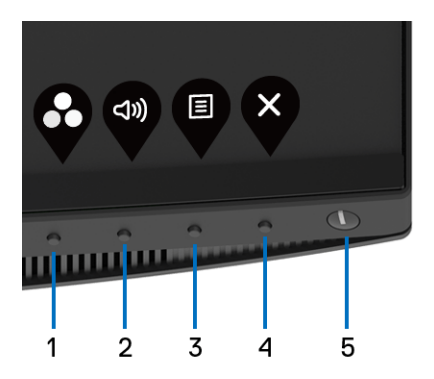

Die folgende Tabelle beschreibt die Tasten an der Vorderseite:

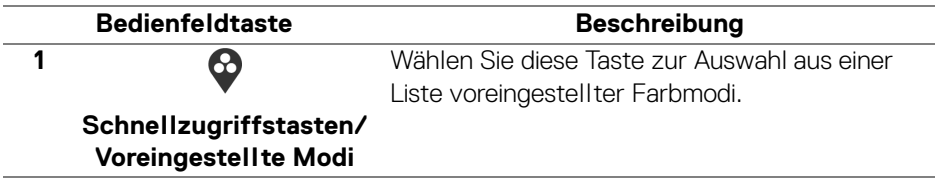

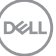

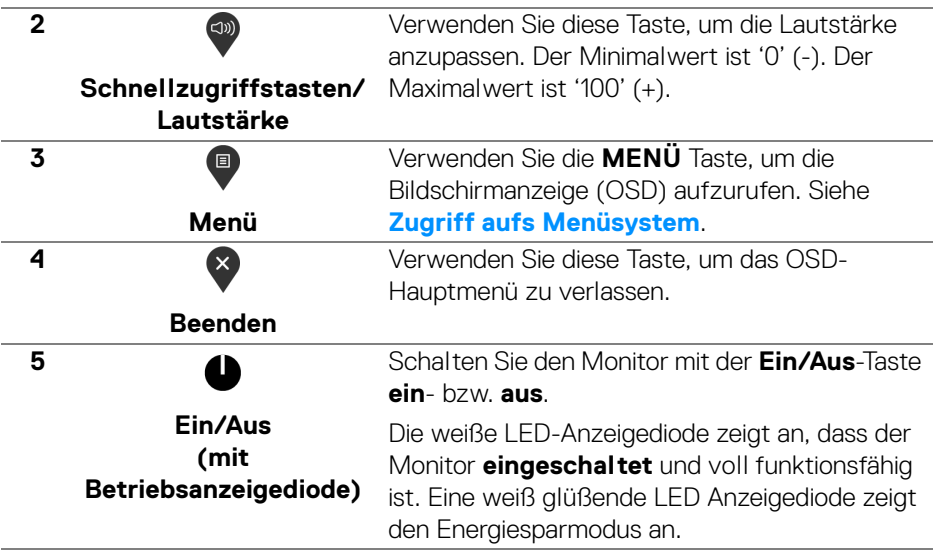

#### **Bedienfeldtaste**

Mit den Tasten an der Vorderseite des Monitors können Sie die Bildeinstellungen anpassen.

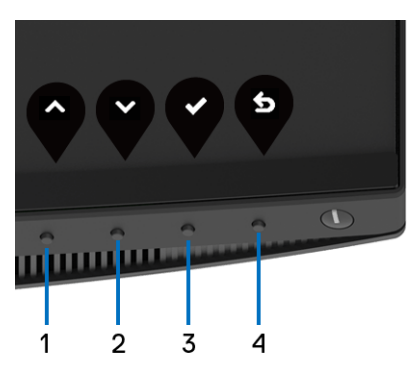

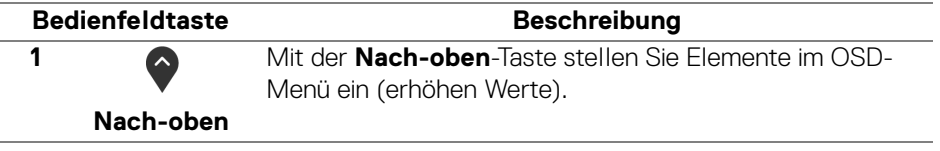

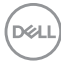

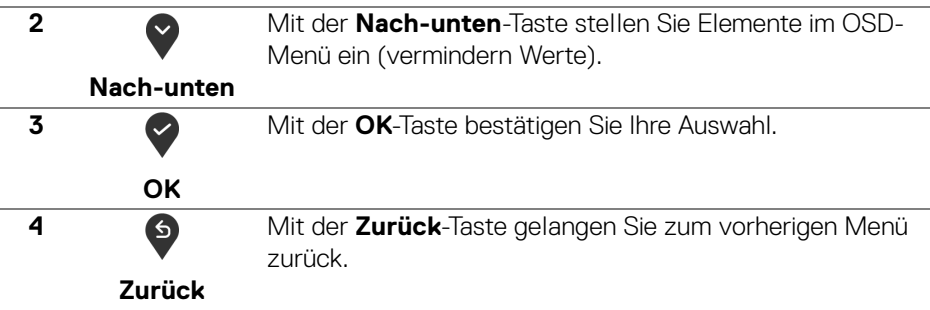

### <span id="page-38-1"></span>**Anwendung der Anzeige auf dem Bildschirm (OSD-Menü)**

#### <span id="page-38-0"></span>**Zugriff aufs Menüsystem**

**HINWEIS: Falls Sie die Einstellungen abändern und danach entweder zu einem anderen Menü gehen oder das OSD-Menü verlassen werden diese Änderungen automatisch im Monitor abgespeichert. Die Abänderungen werden ebenfalls abgespeichert, falls Sie die Einstellungen abändern und danach warten, bis das OSD-Menü ausgeblendet wird.**

**1.** Auf die  $\blacksquare$  -Taste drücken, um das OSD-Menü zu starten und um das

Hauptmenü anzuzeigen.

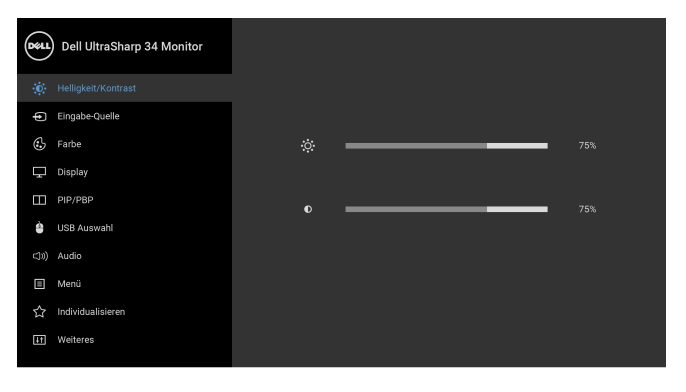

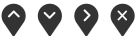

DØL

- **2.** Auf die  $\bullet$  und  $\bullet$  Tasten drücken, um zwischen den Einstelloptionen auszuwählen. Der Name der Option wird markiert, wenn Sie von einem Symbol zum anderen gelangen. Eine vollständige Liste aller für den Monitor verfügbaren Optionen ist in der nachstehenden Tabelle aufgeführt.
- **3.** Einmal auf die <sup>2</sup> Taste drücken, um die markierte Option zu aktivieren.
- **4.** Auf die  $\bullet$  und  $\bullet$  Taste drücken, um den gewünschten Parameter auszuwählen.
- **5.** Drücken Sie auf  $\geq$ , um zum Untermenü zu gelangen, und verwenden Sie die Richtungstasten, um je nach Menüanzeige Ihre Änderungen vorzunehmen.
- **6.** Die  $\bullet$  Option auswählen, um zum Hauptmenü zurückzukehren.

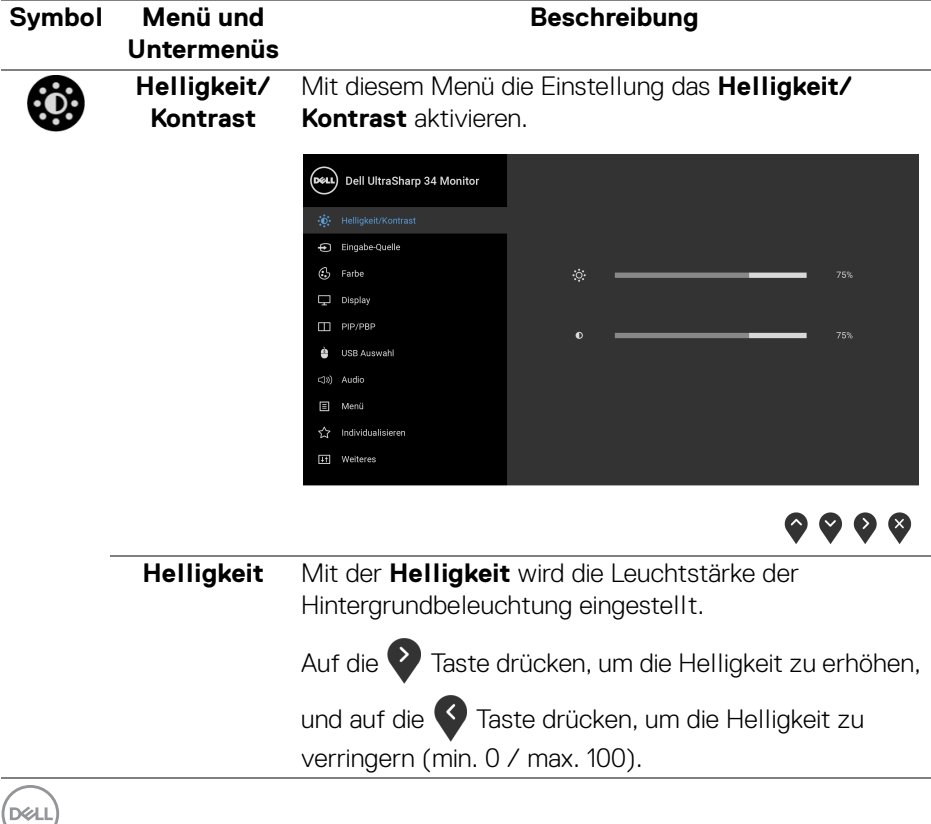

<span id="page-40-0"></span>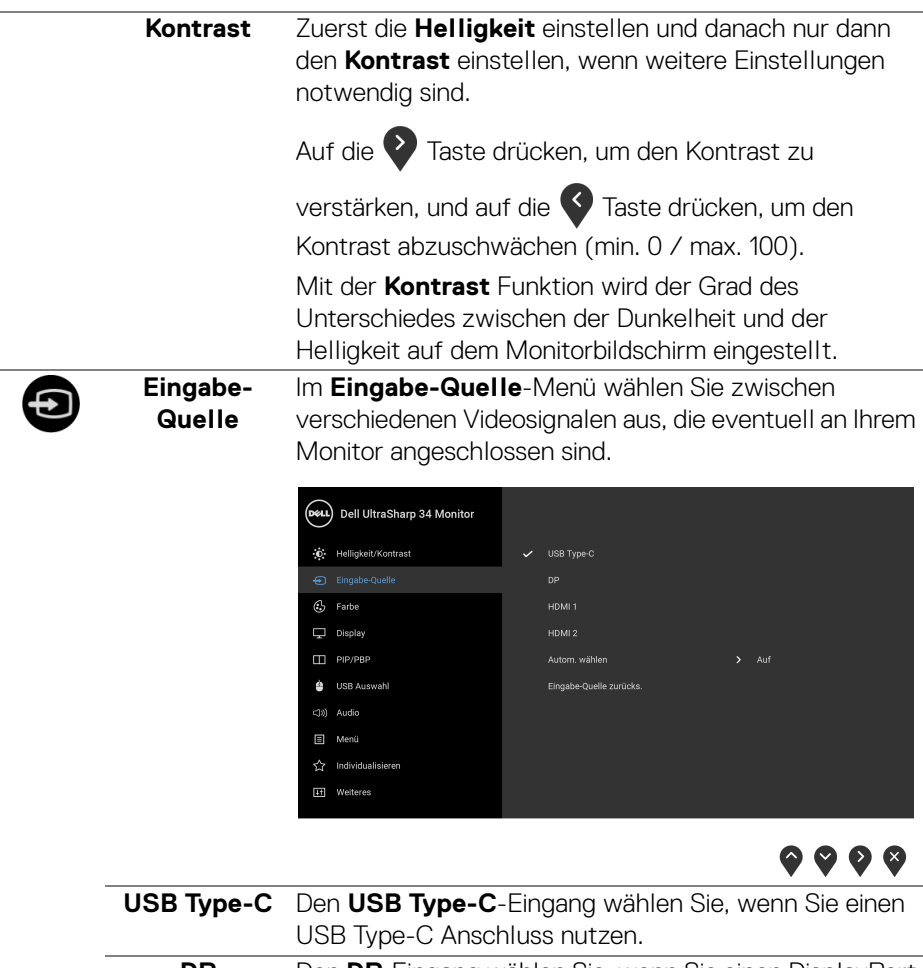

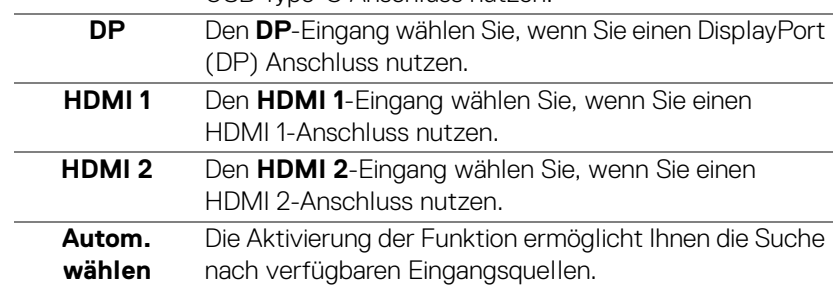

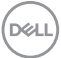

**Eingabe-Quelle zurücks.** Stellen Sie die Eingangseinstellungen des Monitors auf die werkseitigen Voreinstellungen zurück.

**Farbe** Mit **Farbe** stellen Sie den Farbeneinstell-Modus ein. (DeLL) Dell UltraSharp 34 Monitor :0. Helligkeit/Kontrast Eingabe-Quelle Eingangsfarbformat  $\Box$  Display  $\Box$  PIP/PBP USB Auswahl **E** Menü the Individualisieren **IT** Weiteres

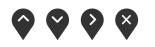

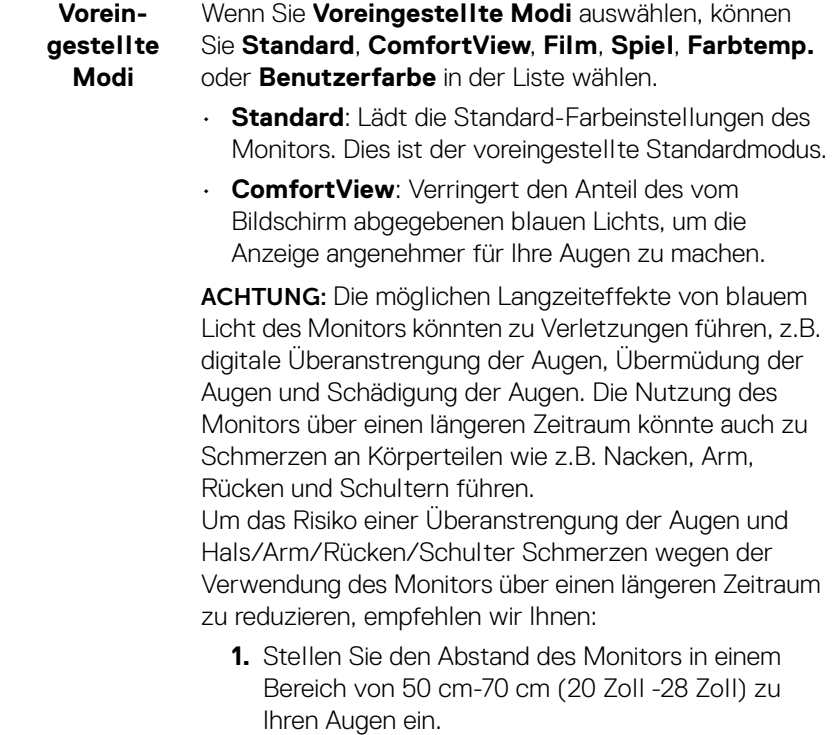

DELL

- **2.** Zwinkern Sie häufig, um Ihre Augen zu befeuchten oder befeuchten Sie Ihre Augen mit Wasser, wenn Sie den Monitor über einen längeren Zeitraum genutzt haben.
- **3.** Machen Sie alle 2 Stunden regelmäßige und häufige Pausen von 20 Minuten.
- **4.** Blicken Sie während der Pause vom Monitor weg und mindestens 20 Sekunden lang auf einen mindestens 20 Fuß (6 Meter) weit entfernten Gegenstand.
- **5.** Dehnen Sie sich während der Pausen regelmäßig, um Anspannungen im Nacken, Arm, Rücken und den Schultern zu lösen.
- **Film**: Zum Laden der idealen Farbeinstellungen für Filme.
- **Spiel**: Zum Laden der idealen Farbeinstellungen für die meisten Gaming-Anwendungen.
- **Farbtemp.**: Benutzer können hiermit die Farbtemperatur festlegen: 5000K, 5700K, 6500K, 7500K, 9300K und 10000K.
- **Benutzerfarbe**: Zum manuellen Einstellen der

Farbeinstellungen. Auf die  $\Diamond$  und  $\Diamond$  Tasten drücken, um die 6-Achsen Farbwerte einzustellen und um Ihren eigenen Modus für den voreingestellten Farbmodus zu erstellen.

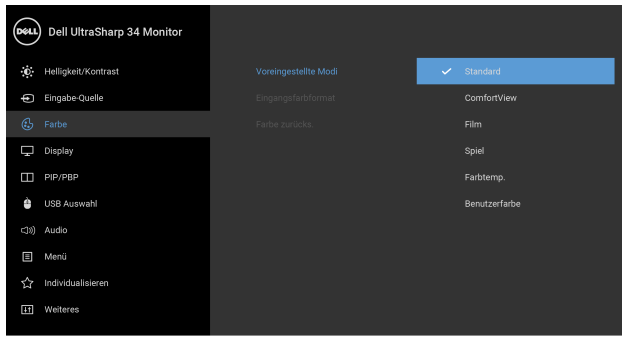

#### **Eingangsfarbformat**

Hier können Sie einen der folgenden Videoeingabemodi wählen:

**RGB**: Wählen Sie diese Option, wenn der Monitor über das DP oder HDMI oder USB Type-C Kabel mit einem Computer (oder DVD-Player) verbunden ist.

**YPbPr**: Wählen Sie diese Option, wenn Ihr DVD Player nur den YPbPr Ausgang unterstützt.

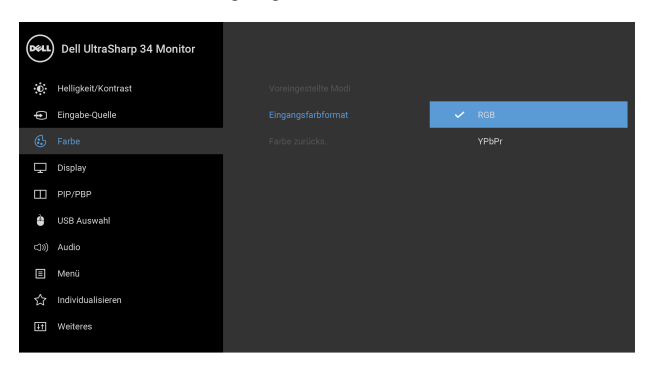

**Farbton** Diese Funktion kann die Farbe des Videobildes in Richtung Grün bzw. Violett ändern. Mit dieser Funktion können Sie den Hautfarbton einstellen. Verwenden Sie

 $\bullet$   $\bullet$   $\bullet$ 

oder  $\vee$ , um den Farbton von '0' bis '100' einzustellen.

Verwenden Sie die **17** Taste, um dem Videobild einen grünlicheren Farbton zu verleihen.

Verwenden Sie die V Taste, um dem Videobild mehr violett zu verleihen.

**HINWEIS:** Die **Farbtoneinstellung** ist nur bei Auswahl des voreingestellten Modus **Film** oder **Spiel** möglich.

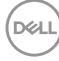

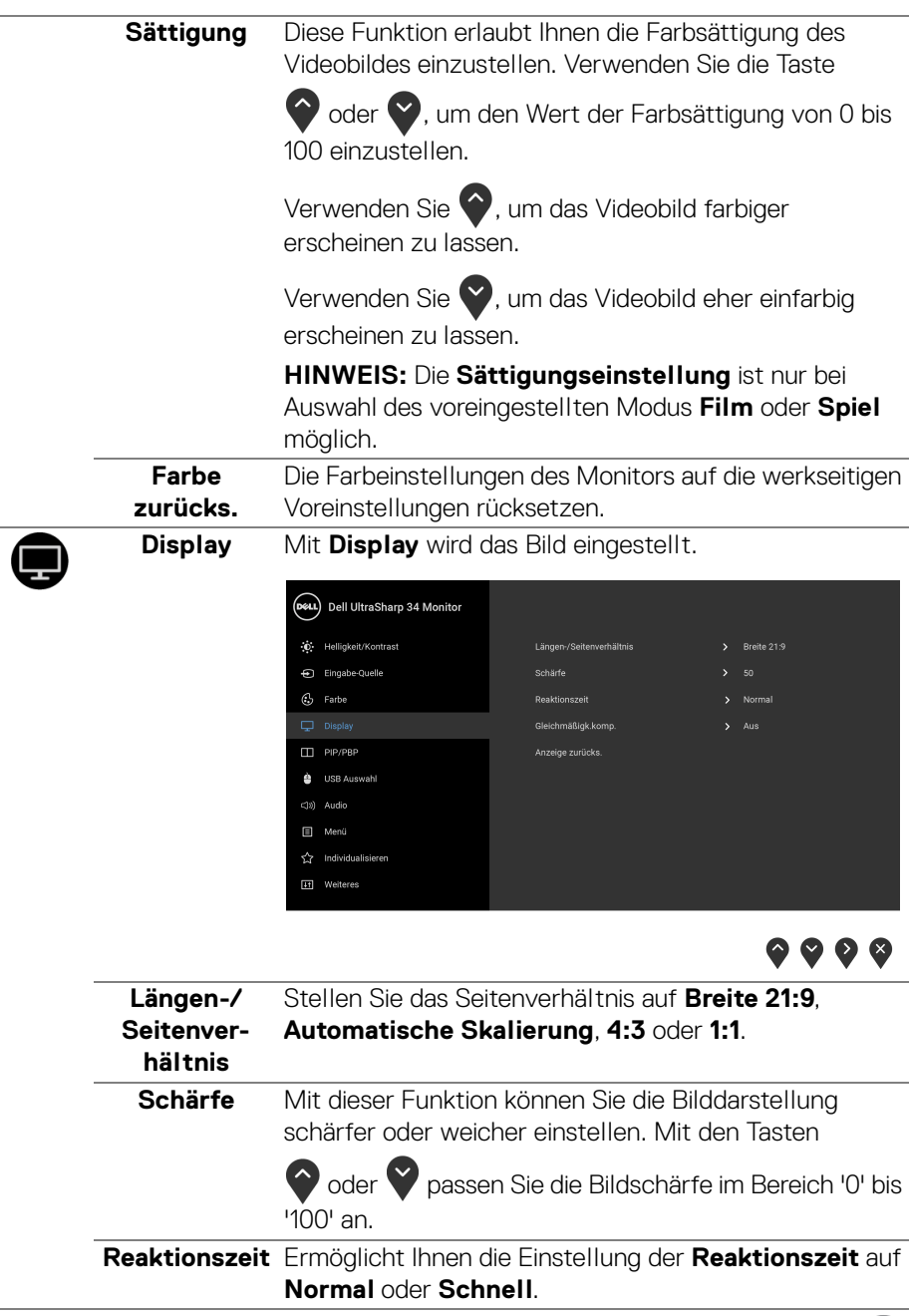

(dell

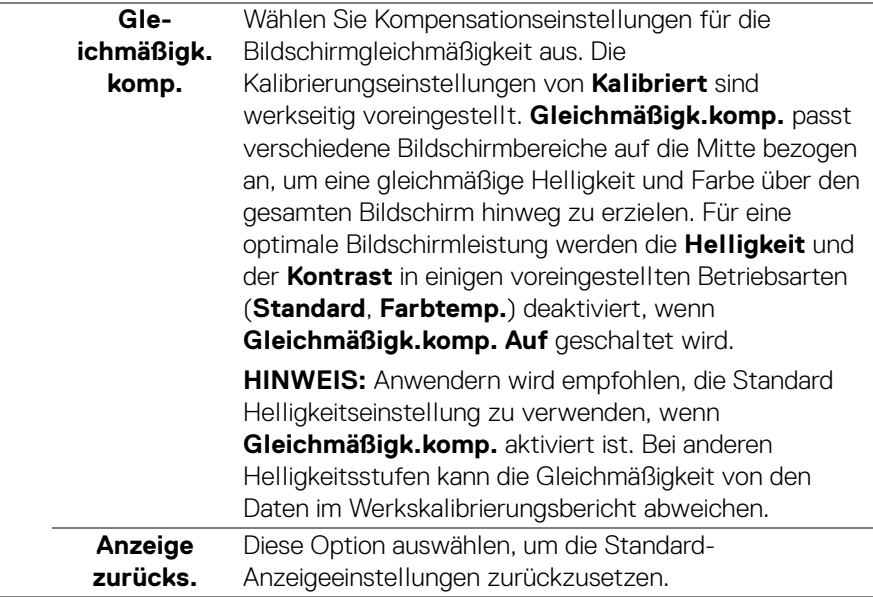

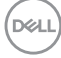

# Π

**PIP/PBP** Diese Funktion ruft ein Fenster auf, in dem ein Bild aus einer anderen Eingangsquelle gezeigt wird.

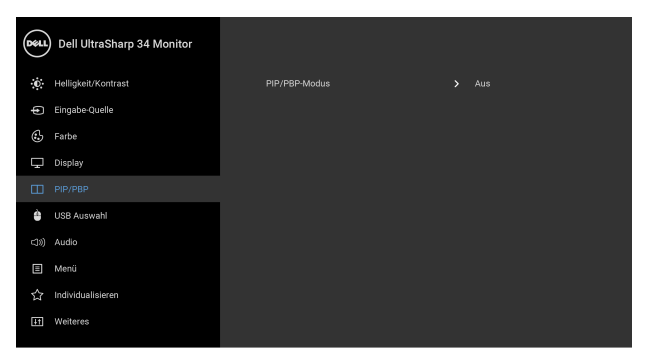

## $\bullet\bullet\bullet\bullet$

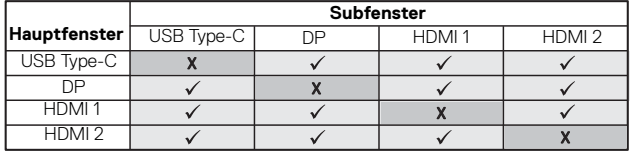

**HINWEIS:** Bilder unter PBP werden in der Bildschirmmitte angezeigt, nicht als Vollbild.

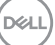

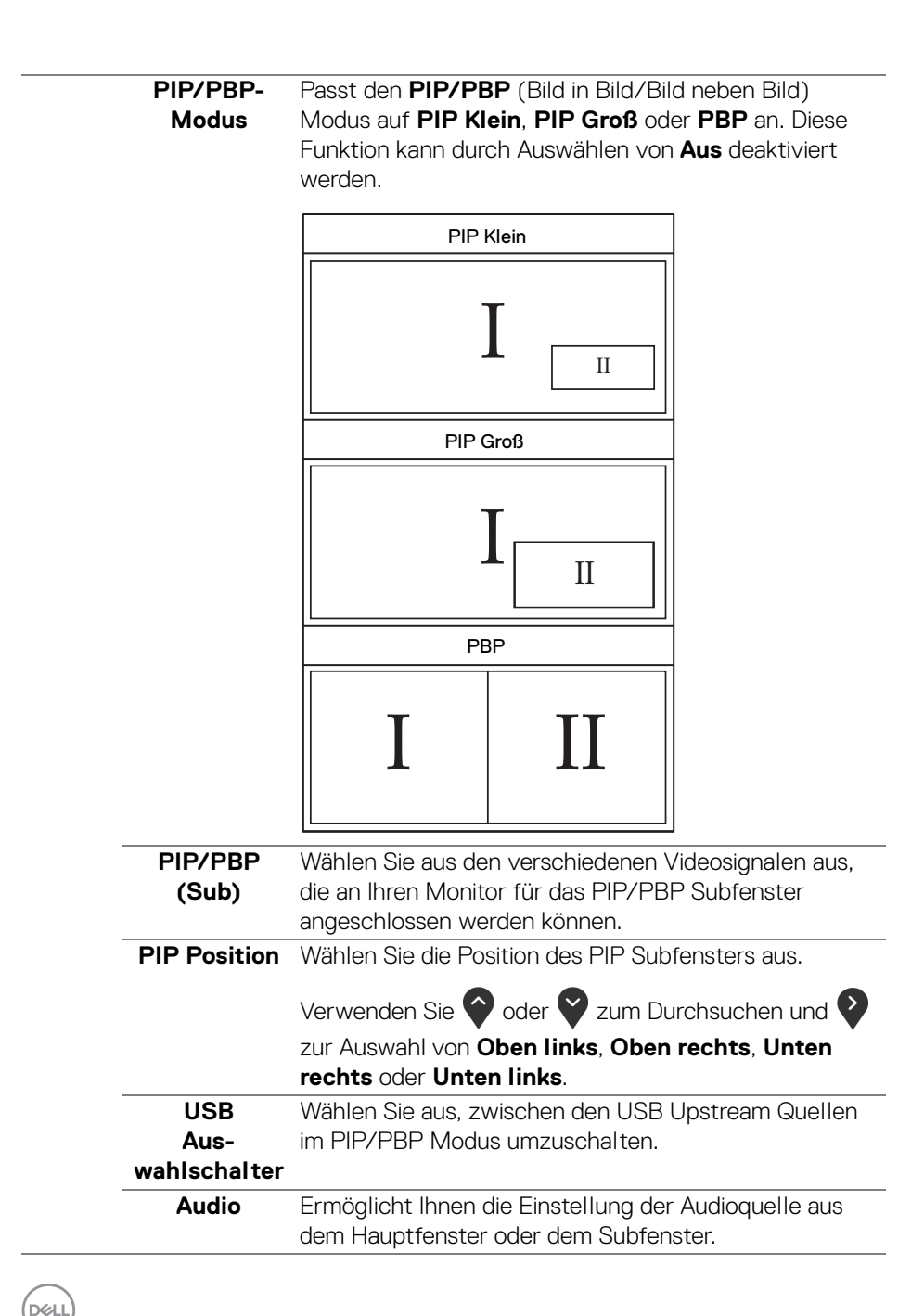

**48 │ Monitor bedienen**

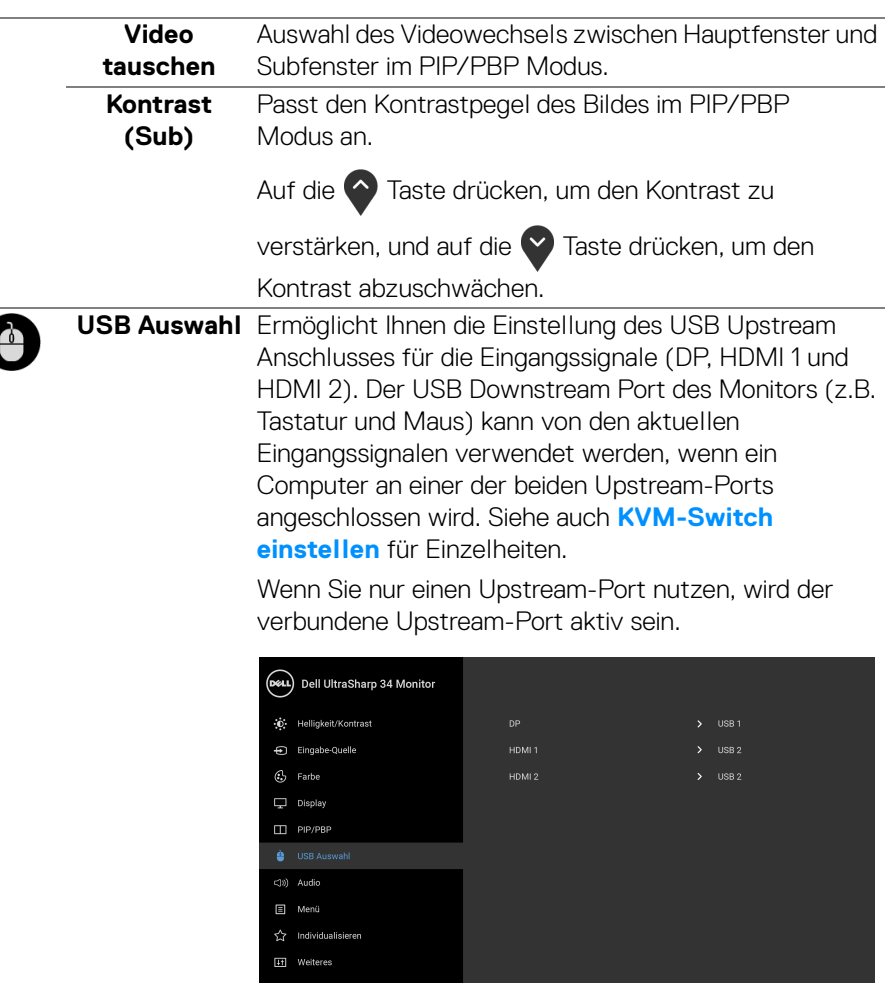

 $\bullet\bullet\bullet\bullet$ 

**HINWEIS:** Um Schäden oder Verlust von Daten zu vermeiden, stellen Sie vor der Änderung von USB Upstream-Ports sicher, dass KEINE USB Speichergeräte vom Computer verwendet werden, der an den USB Upstream-Port des Monitors angeschlossen ist.

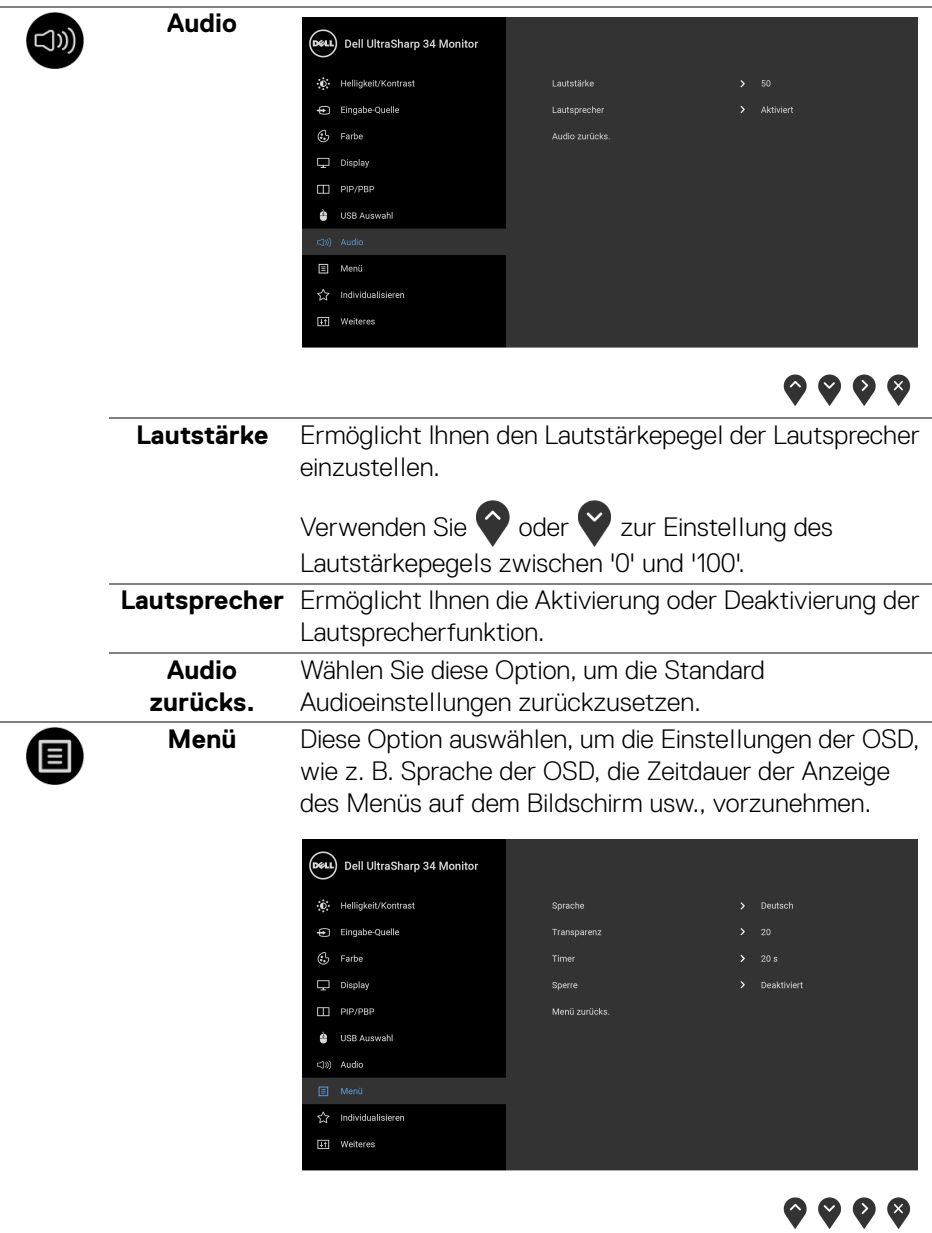

 $(PELL)$ 

<span id="page-50-0"></span>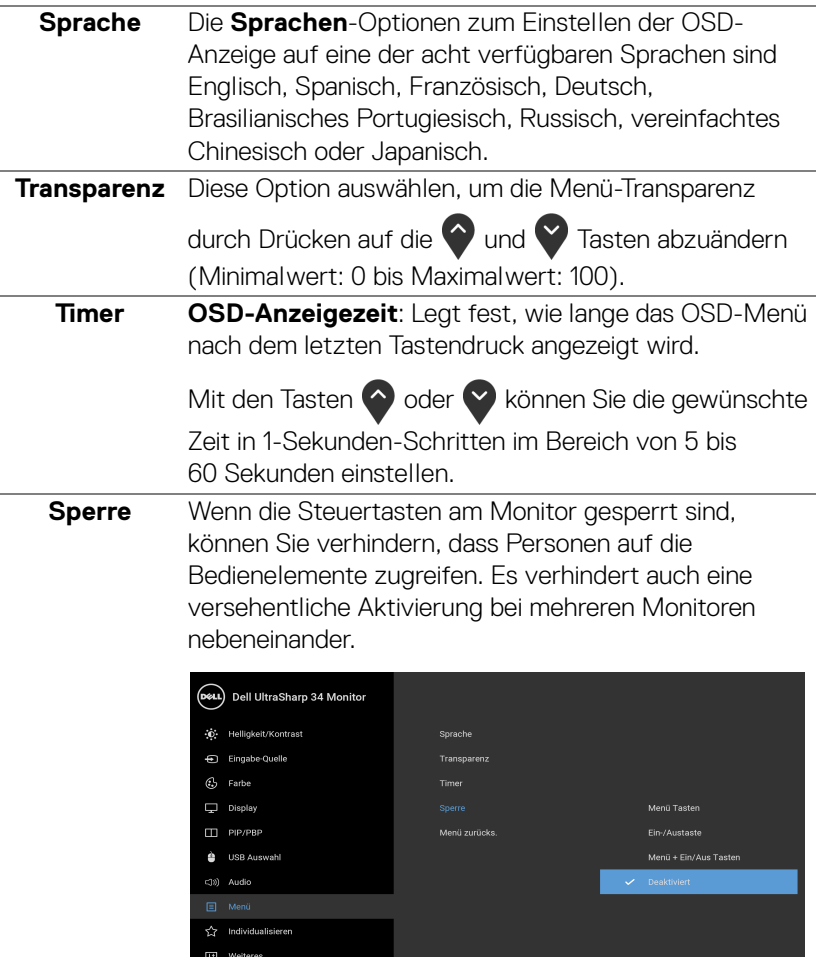

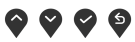

- **Menü-Tasten**: Alle Menü-/Funktionstasten (außer der Ein-/Austaste) sind gesperrt und für den Benutzer nicht zugänglich.
- **Ein-/Austaste**: Nur die Ein-/Austaste ist gesperrt und für den Benutzer nicht zugänglich.

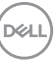

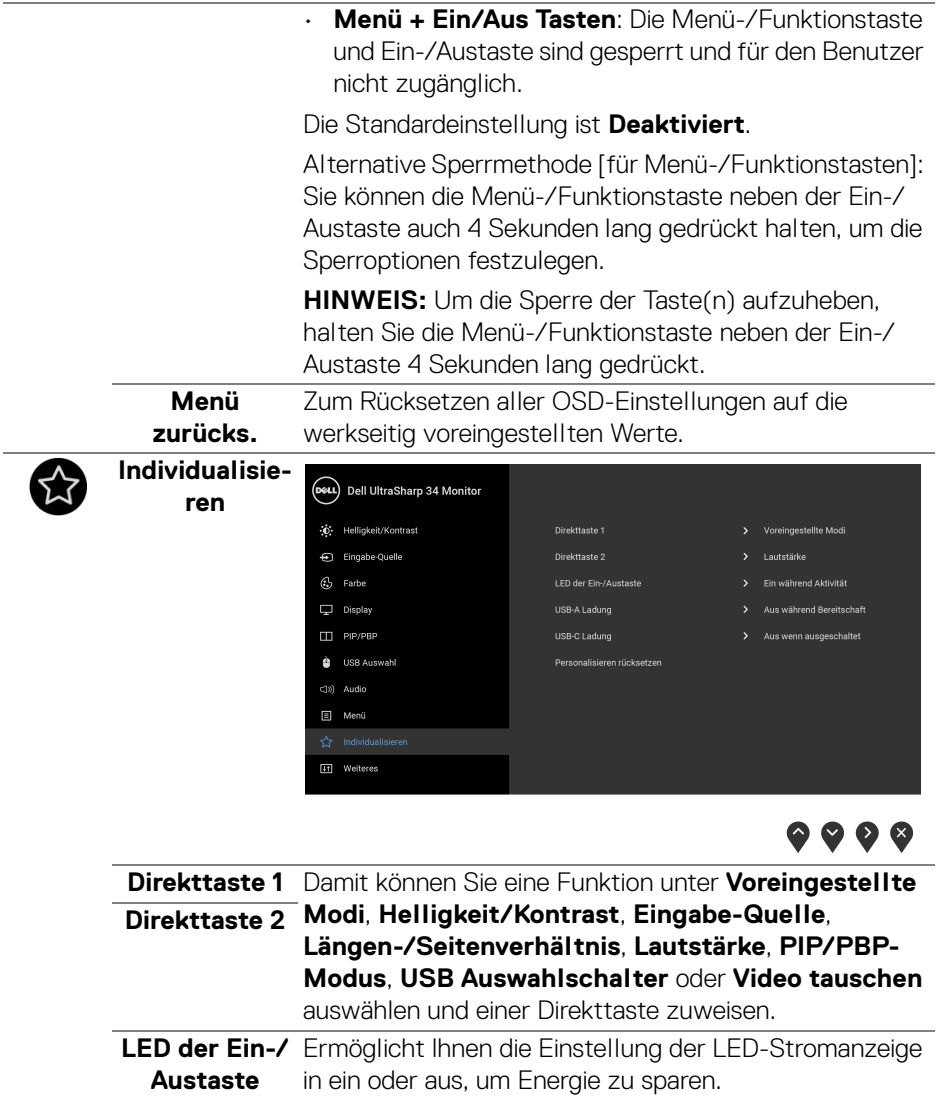

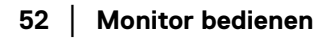

 $($ DELL

<span id="page-52-0"></span>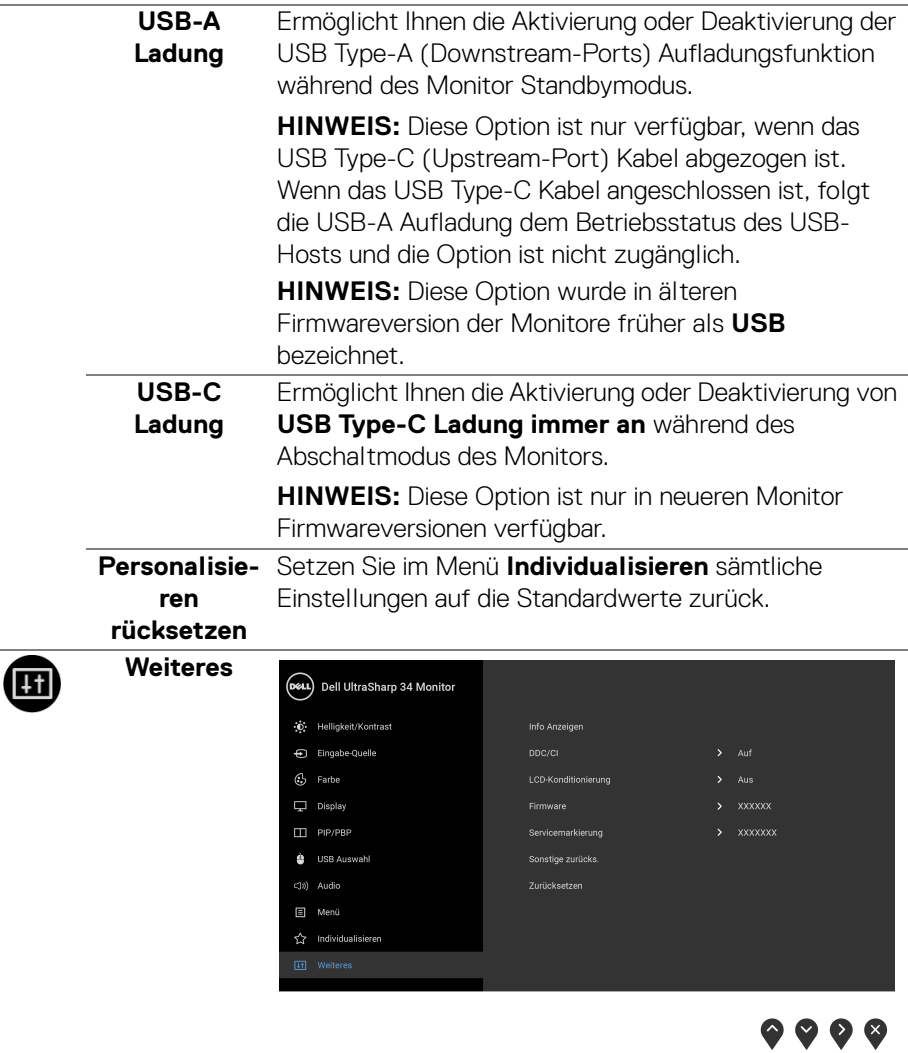

**Info Anzeigen** Zeigt die aktuellen Einstellungen des Monitors an.

(dell

**DDC/CI DDC/CI** (Anzeigedatenkanal/Kommando-Schnittstelle) ermöglicht die Einstellbarkeit der Parameter Ihres Monitors (Helligkeit, Farbausgleich usw.) über die Software in Ihrem Computer. Diese Funktion kann durch Auswählen von **Aus** deaktiviert werden.

> Für die besten Resultate sowie für die optimalste Leistung Ihres Monitors aktivieren Sie diese Funktion.

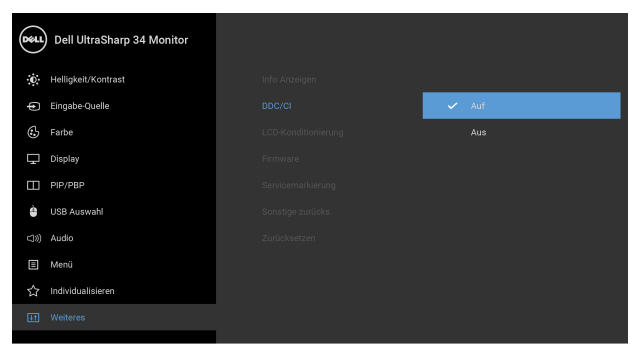

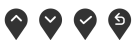

 $\bullet$   $\bullet$   $\bullet$ 

**LCD-Konditionierung**

Zum Reduzieren von geringen Bildverzerrungen. Die Zeitdauer, die das Programm zum Durchführen benötigt, hängt vom Grad der Bildaufbewahrung ab. Dieses Merkmal kann durch Auswählen von **Auf** aktiviert werden.

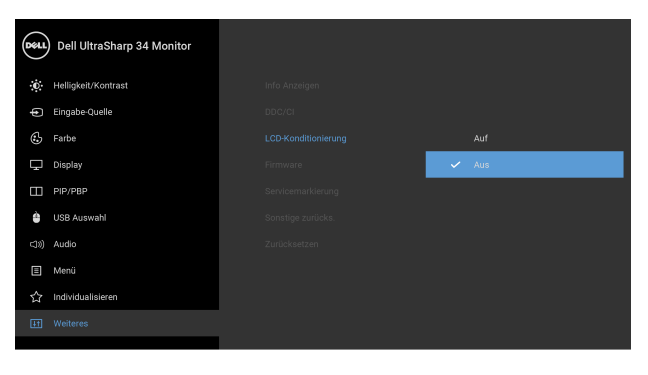

<span id="page-53-0"></span>**Firmware** Zeigt die Firmwareversion des Monitors an.

**D**&LL

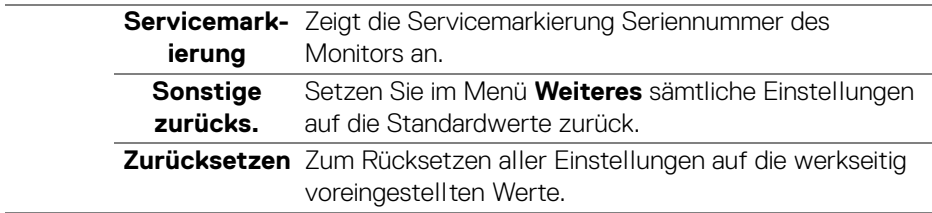

#### **OSD-Warnmeldungen**

Wenn der Monitor eine bestimmte Auflösung nicht unterstützt, wird die folgende Meldung angezeigt:

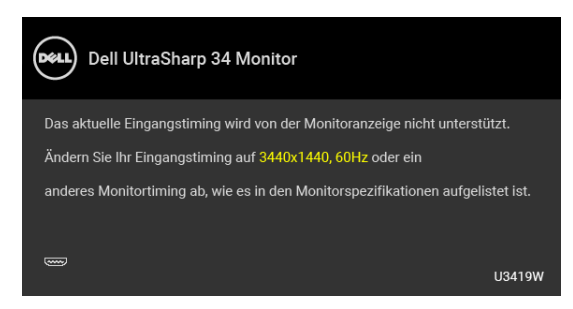

#### **HINWEIS: Die Meldung könnte je nach angeschlossenem Eingangssignal leicht unterschiedlich sein.**

Das bedeutet, dass sich der Monitor nicht richtig auf das Signal einstellen kann, das er vom Computer empfängt. In den **[Technische Daten des Monitors](#page-13-0)** finden Sie die von Ihrem Monitor unterstützten Horizontal- und Vertikalfrequenzen. Die empfohlene Auflösung beträgt 3440 x 1440.

Die folgende Meldung wird angezeigt, bevor Sie DDC/CI Funktion deaktiviert wird:

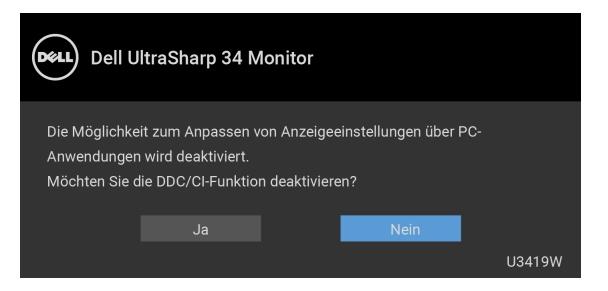

**DEL** 

Die folgende Meldung wird angezeigt, bevor **Sperre**-Funktion deaktiviert wird:

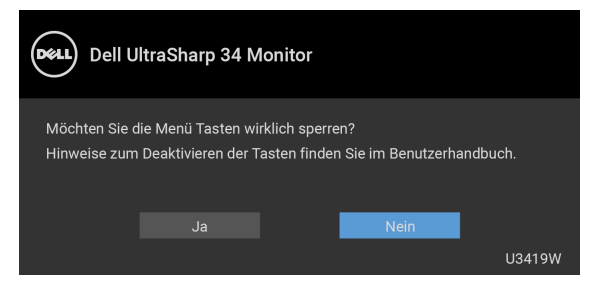

### **HINWEIS: Die Meldung könnte je nach ausgewählten Einstellungen leicht unterschiedlich sein.**

Die folgende Meldung erscheint, wenn der Monitor in den **Energiesparmodus** wechselt:

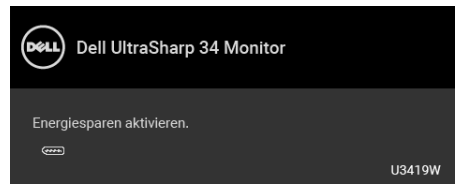

Durch Aktivieren des Computers und "Aufwecken" des Monitors erhalten Sie wieder Zugriff auf das **[OSD](#page-38-1)**.

#### **HINWEIS: Die Meldung könnte je nach angeschlossenem Eingangssignal leicht unterschiedlich sein.**

Wenn Sie eine andere Taste als die Ein/Aus-Taste drücken, wird je nach gewähltem Eingang eine der folgenden Meldungen angezeigt:

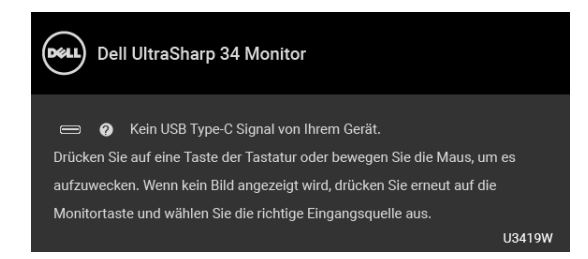

**HINWEIS: Die Meldung könnte je nach angeschlossenem Eingangssignal leicht unterschiedlich sein.**

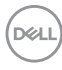

Wenn der USB Type-C, HDMI, oder DP-Eingang ausgewählt ist, aber das entsprechende Kabel nicht angeschlossen ist, wird das nachstehend gezeigte Dialogfeld eingeblendet.

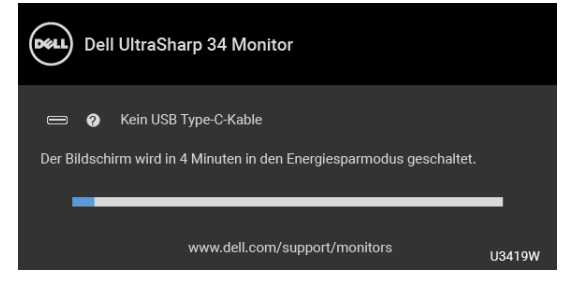

#### **HINWEIS: Die Meldung könnte je nach angeschlossenem Eingangssignal leicht unterschiedlich sein.**

Wenn die Option **Zurücksetzen** ausgewählt ist, erscheint ein schwebendes Dialogfeld, wie unten gezeigt.

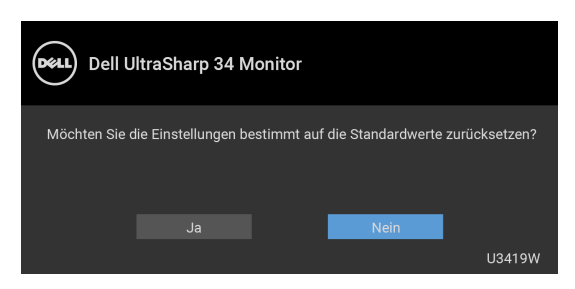

Wenn **Ja** ausgewählt ist, erscheint ein schwebendes Dialogfeld, wie unten gezeigt.

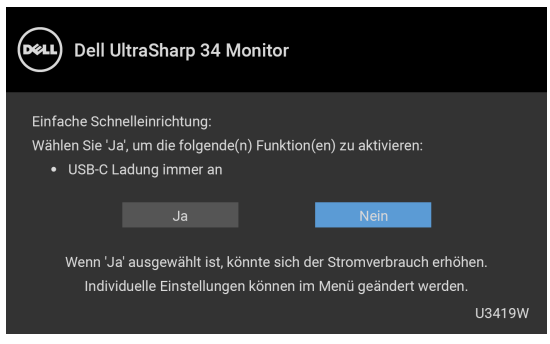

Unter **[Problemlösung](#page-62-0)** finden Sie weitere Informationen.

DEL

## **Maximale Auflösung einstellen**

So stellen Sie die maximale Monitorauflösung ein:

Unter Windows<sup>®</sup> 7, Windows<sup>®</sup> 8, Windows<sup>®</sup> 8.1:

- **1.** Wählen Sie unter Windows® 8 und Windows® 8.1 die Desktop Kachel zum Wechsel auf den klassischen Desktop.
- **2.** Klicken Sie auf **Bildschirmauflösung**.
- **3.** Klicken Sie in der Dropdownliste auf die Bildschirmauflösung und wählen Sie **3440 x 1440** aus.
- **4.** Klicken Sie auf **OK**.

Unter Windows<sup>®</sup> 10:

- **1.** Klicken Sie mit der rechten Maustaste auf den Desktop und auf **Anzeigeeinstellungen**.
- **2.** Klicken Sie auf **Erweiterte Anzeigeeinstellungen**.
- **3.** Klicken Sie die Dropdown-Liste von **Auflösung** und wählen Sie **3440 x 1440**.
- **4.** Klicken Sie auf **Anwenden**.

Wenn 3440 x 1440 nicht als Option angezeigt wird, müssen Sie eventuell Ihren Grafiktreiber aktualisieren. Führen Sie die folgenden Schritte aus – je nach Computermodell:

Falls Sie einen Dell Desktop-PC oder tragbaren Computer besitzen:

• Besuchen Sie **<http://www.dell.com/support>**, geben Sie Ihre Servicekennung ein und laden den aktuellsten Treiber für Ihre Grafikkarte herunter.

Wenn Sie keinen Dell-Computer (tragbar oder Desktop) verwenden:

- Besuchen Sie die Kundendienst-Webseite Ihres Computerherstellers und laden Sie den aktuellsten Grafiktreiber herunter.
- Besuchen Sie die Webseite Ihres Grafikkartenherstellers und laden Sie den aktuellsten Grafikkartentreiber herunter.

DØLI

## <span id="page-58-0"></span>**KVM-Switch einstellen**

Der integrierte KVM-Switch ermöglicht es Ihnen, bis zu 2 Computer über eine einzige Tastatur und Maus zu steuern, die an den Monitor angeschlossen sind.

**a.** Wenn **HDMI 1** + **USB 1** an Computer 1 und **DP** + **USB Type-C** an Computer 2 angeschlossen ist:

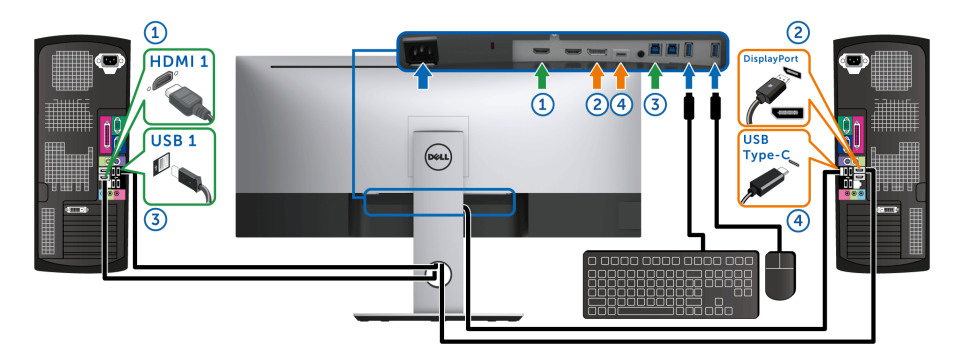

HINWEIS: Die **USB Type-C** Verbindung unterstützt gegenwärtig nur Datenübertragung.

Stellen Sie sicher, dass **USB Auswahl** für **HDMI 1** auf **USB 1** und **DP** auf **USB Type-C** eingestellt ist.

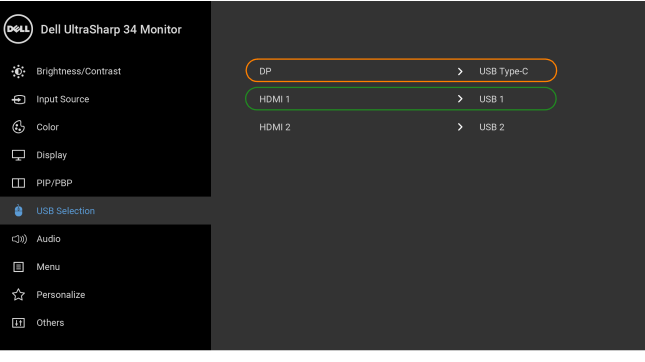

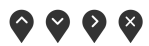

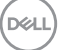

**b.** Wenn **HDMI 1** + **USB 1** an Computer 1 und **HDMI 2** + **USB 2** an Computer 2 angeschlossen ist:

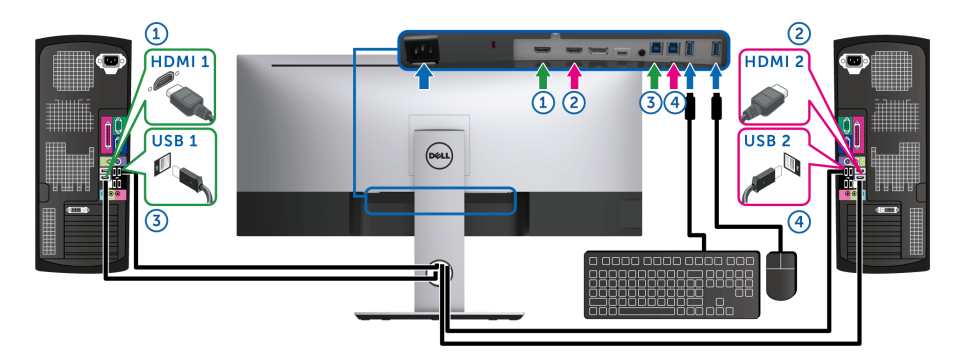

Stellen Sie sicher, dass **USB Auswahl** für **HDMI 1** auf **USB 1** und **HDMI 2** auf **USB 2** eingestellt ist.

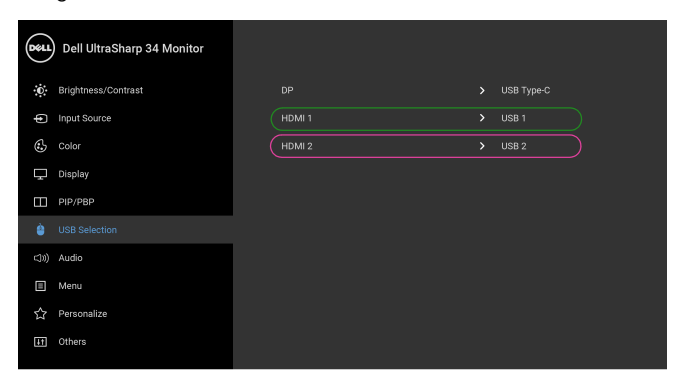

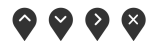

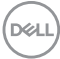

**c.** Wenn **HDMI 1** + **USB 1** an Computer 1 und **USB Type-C** an Computer 2 angeschlossen ist:

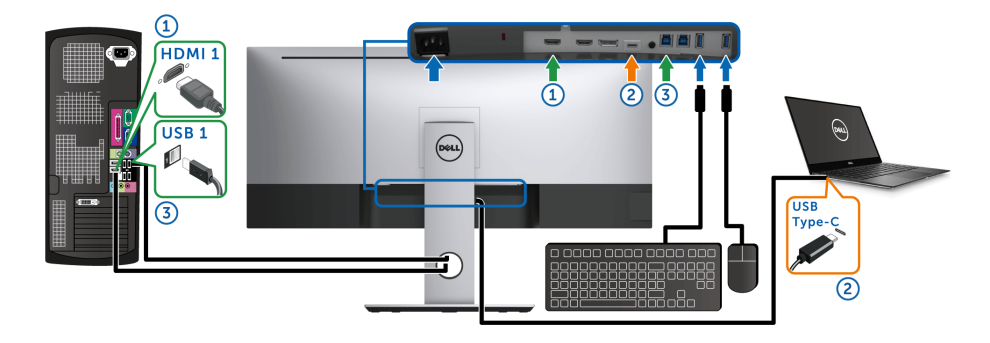

HINWEIS: Die **USB Type-C** Verbindung unterstützt gegenwärtig Video- und Datenübertragung.

Stellen Sie sicher, dass **USB Auswahl** für **HDMI 1** auf **USB 1** eingestellt ist.

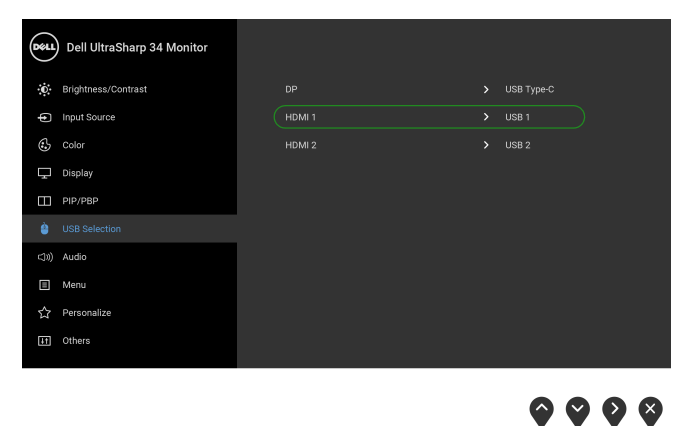

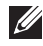

HINWEIS: Da der **USB Type-C** Port den DisplayPort Wechselmodus unterstützt, ist es nicht erforderlich, die **USB Auswahl** für **USB Type-C** einzustellen.

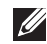

HINWEIS: Wenn Sie eine Verbindung zu verschiedenen Videoeingangsquellen herstellen, die oben nicht gezeigt werden, befolgen Sie die gleiche Vorgehensweise, um die richtigen Einstellungen für die **USB Auswahl** vorzunehmen, um die Anschlüsse zu verbinden.

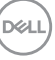

## **Kippen, Schwenken und Höhenverstellung**

**HINWEIS: Dies ist für einen Monitor mit einem Ständer anwendbar. Halten Sie sich beim Kauf eines Alleskönner-Standfußes bitte an die Aufstellungsanweisungen des Handbuchs Ihres Alleskönner-Standfußes.**

#### **Kippen, Schwenken**

Ist der Ständer am Monitor befestigt, können Sie diesen neigen und drehen, um den bestmöglichen Ansichtwinkel einzustellen.

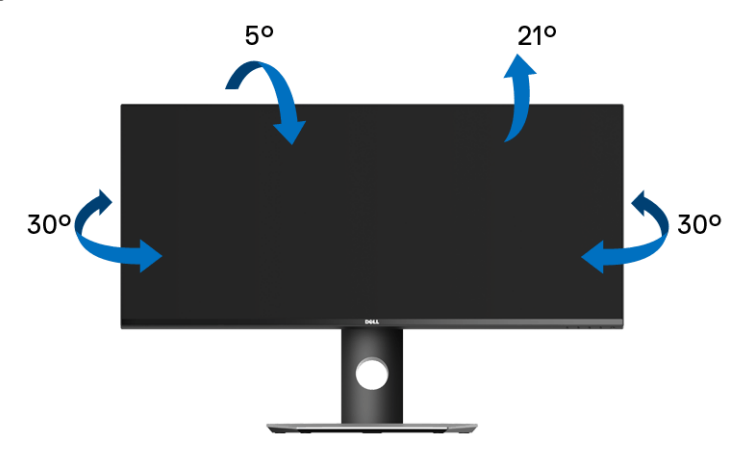

**HINWEIS: Bei der Auslieferung ab Werk ist der Ständer noch nicht angebracht.**

#### **Höhenverstellung**

**HINWEIS: Der Ständer kann um bis zu 115 mm nach oben ausgezogen werden. Die nachstehende Abbildung zeigt, wie Sie den Fuß ausziehen können.**

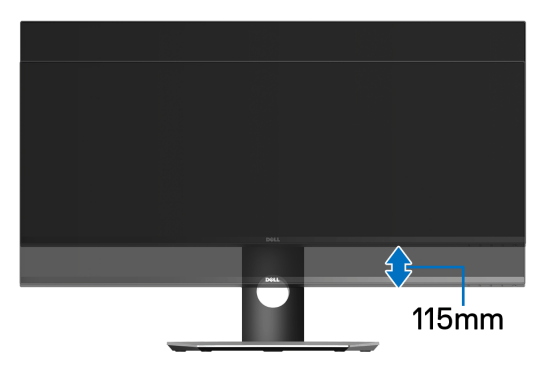

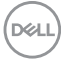

# <span id="page-62-0"></span>**Problemlösung**

**ACHTUNG: Bevor Sie die in diesem Abschnitt beschriebenen Schritte ausführen, lesen und befolgen Sie bitte die [Sicherheitshinweise](#page-73-0).**

## **Selbsttest**

Ihr Monitor verfügt über eine Selbsttestfunktion, mit der Sie überprüfen können, ob der Monitor ordnungsgemäß funktioniert. Wenn Monitor und Computer ordnungsgemäß miteinander verbunden sind, der Monitorbildschirm jedoch leer bleibt, führen Sie bitte wie folgt den Monitor-Selbsttest aus:

- **1.** Schalten Sie sowohl Computer als auch Monitor aus.
- **2.** Trennen Sie das Videokabel von der Rückseite des Computers.
- **3.** Schalten Sie den Monitor ein.

Das schwebende Dialogfenster wird auf schwarzem Hintergrund angezeigt, wenn der Monitor kein Videosignal erkennt, aber sonst ordnungsgemäß funktioniert. Im Selbsttestmodus leuchtet die Betriebsanzeige-LED weiterhin weiß. Außerdem läuft je nach gewählter Eingangsquelle der nachstehend dargestellte Dialog über den Bildschirm.

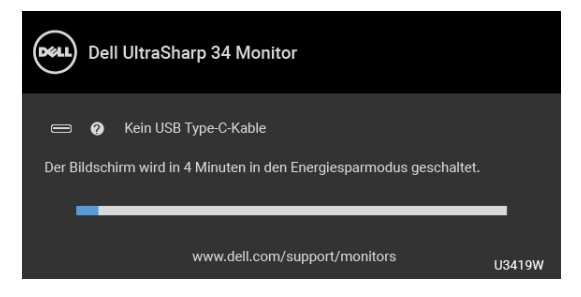

#### **HINWEIS: Die Meldung könnte je nach angeschlossenem Eingangssignal leicht unterschiedlich sein.**

- **4.** Diese Anzeige erscheint auch im Normalbetrieb, wenn das Videokabel getrennt oder beschädigt ist.
- **5.** Schalten Sie den Monitor aus und schließen Sie das Videokabel neu an; schalten Sie anschließend sowohl den Computer als auch den Monitor wieder ein.

Falls Ihr Monitorbildschirm nach den obigen Schritten immer noch leer bleibt, überprüfen Sie bitte Ihre Videokarte und den Computer; Ihr Monitor funktioniert einwandfrei.

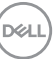

## **Selbstdiagnose**

Ihr Monitor ist mit einem integrierten Selbstdiagnose-Werkzeug ausgestattet, das Ihnen bei der Diagnose von Problemen mit dem Monitor oder mit Computer und Grafikkarte helfen kann.

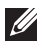

#### **HINWEIS: Die Selbstdiagnose kann nur ausgeführt werden, wenn kein Videokabel angeschlossen ist und sich der Monitor im** *Selbsttestmodus* **befindet.**

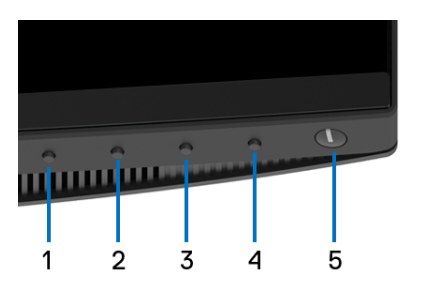

So starten Sie die Selbstdiagnose:

- **1.** Überzeugen Sie sich davon, dass der Bildschirm sauber ist (kein Staub auf dem Bildschirm).
- **2.** Trennen Sie das/die Videokabel von der Rückseite des Computers. Der Monitor wechselt nun in den Selbsttestmodus.
- **3.** Halten Sie **Taste 1** an der Vorderseite 5 Sekunden lang gedrückt. Ein grauer Bildschirm erscheint.
- **4.** Untersuchen Sie das Bild aufmerksam auf Unregelmäßigkeiten.
- **5.** Drücken Sie die **Taste 1** am Bedienfeld noch einmal. Der Bildschirm wird nun in rot angezeigt.
- **6.** Untersuchen Sie das Bild auf Auffälligkeiten.
- **7.** Wiederholen Sie die Schritte 5 und 6; das Bild wird der Reihe nach in grün, blau, schwarz, weiß und mit Text angezeigt.

Nach der Anzeige des Bildschirms mit Text ist der Test abgeschlossen. Zum Verlassen drücken Sie die **Taste 1** noch einmal.

Falls bei diesem Selbsttest keine Auffälligkeiten auftreten sollten, funktioniert der Monitor ordnungsgemäß. Überprüfen Sie Grafikkarte und Computer.

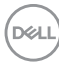

## **USB Type-C Ladung immer an**

Mit dem Monitor können Sie Ihr Notebook oder Ihre mobilen Geräte über das USB Type-C Kabel aufladen, auch wenn der Monitor ausgeschaltet ist. Unter **[USB-C](#page-52-0)  [Ladung](#page-52-0)** finden Sie weitere Informationen. Diese Funktion ist nur verfügbar, wenn die Monitor Firmwareversion M3B106 oder höher ist.

Sie können Ihre aktuelle Firmwareversion unter **[Firmware](#page-53-0)** überprüfen. Wenn dies nicht verfügbar ist, besuchen Sie die Dell Download Support Seite für das neueste Anwendungsinstallationsprogramm (**Monitor Firmware Update Utility.exe**) und lesen Sie die Bedienungsanleitung zur Firmware Aktualisierung: **<www.dell.com/U3419W>**

## **Allgemeine Probleme**

In der folgenden Tabelle finden Sie grundlegende Informationen zu allgemeinen Monitorproblemen und zu möglichen Lösungen.

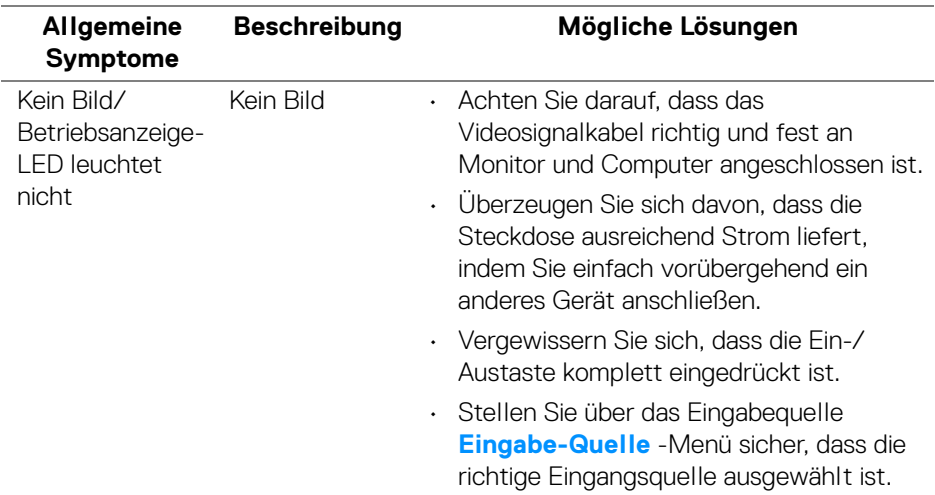

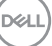

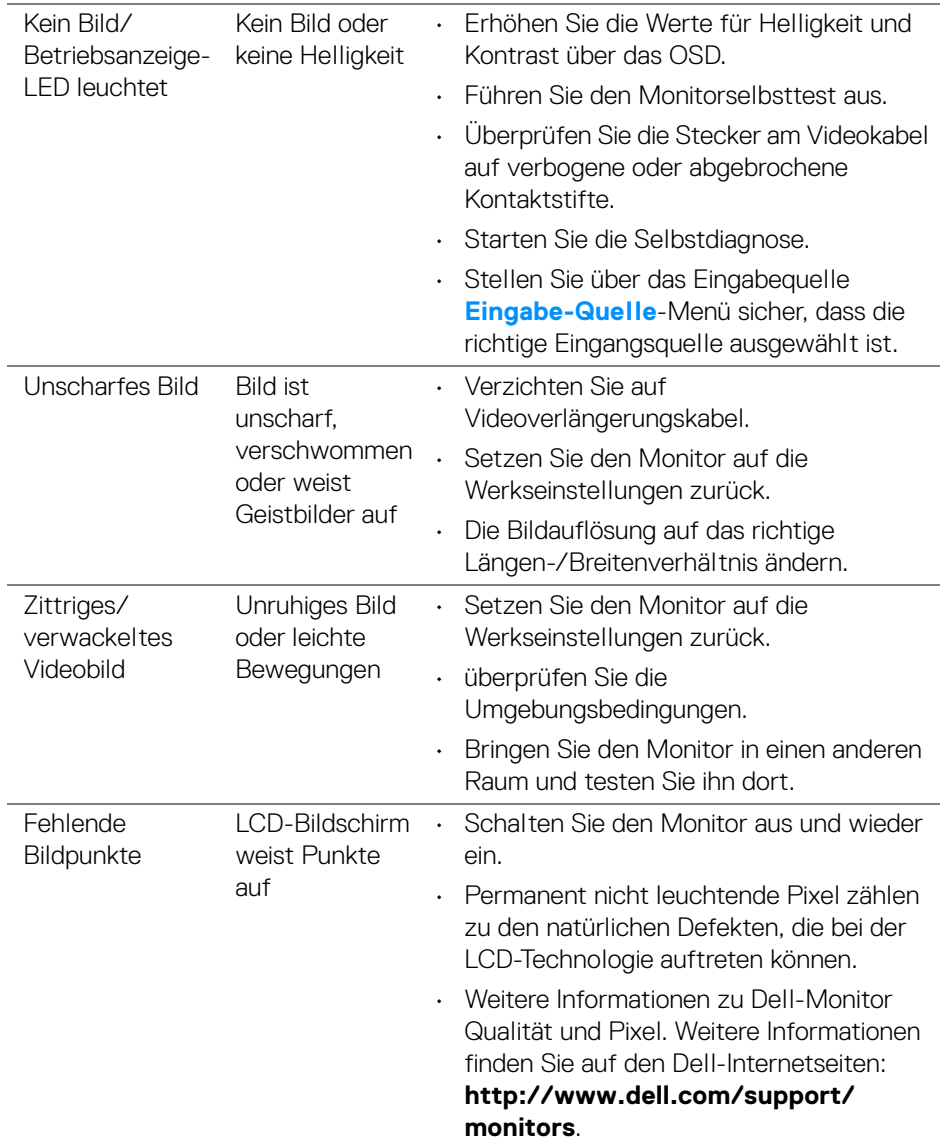

 $\left(\nabla \times \mathbf{L}\right)$ 

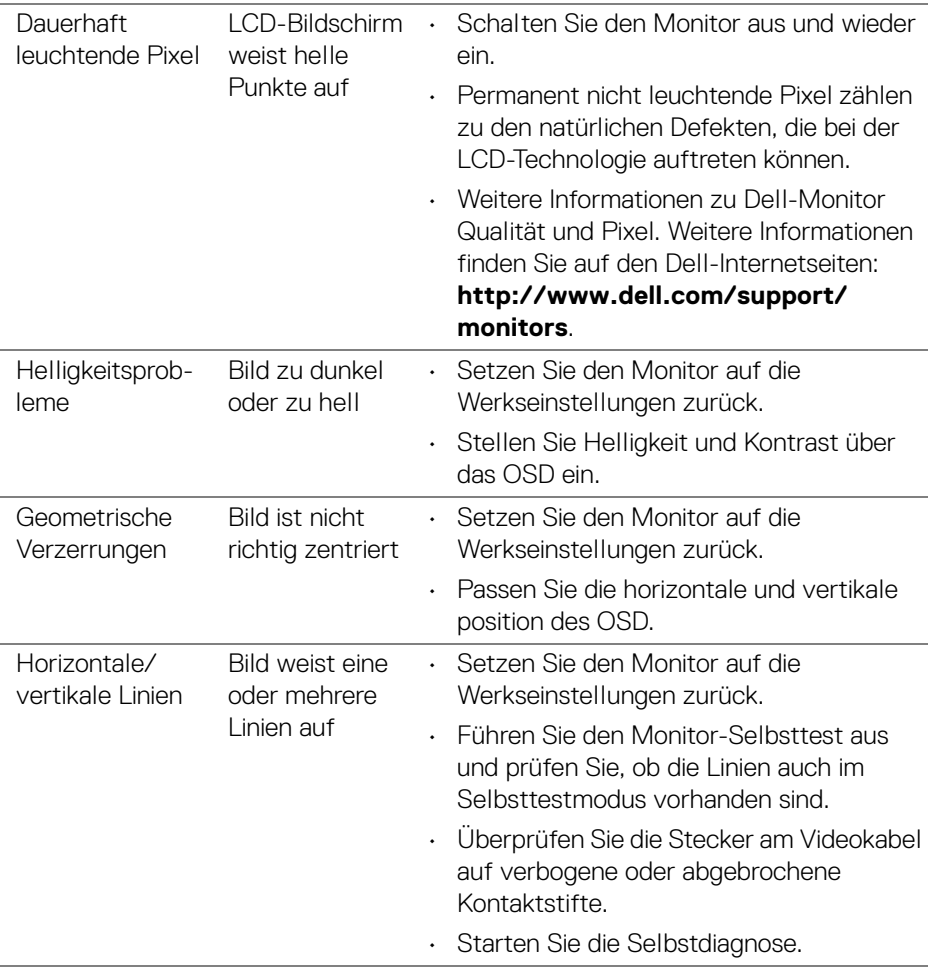

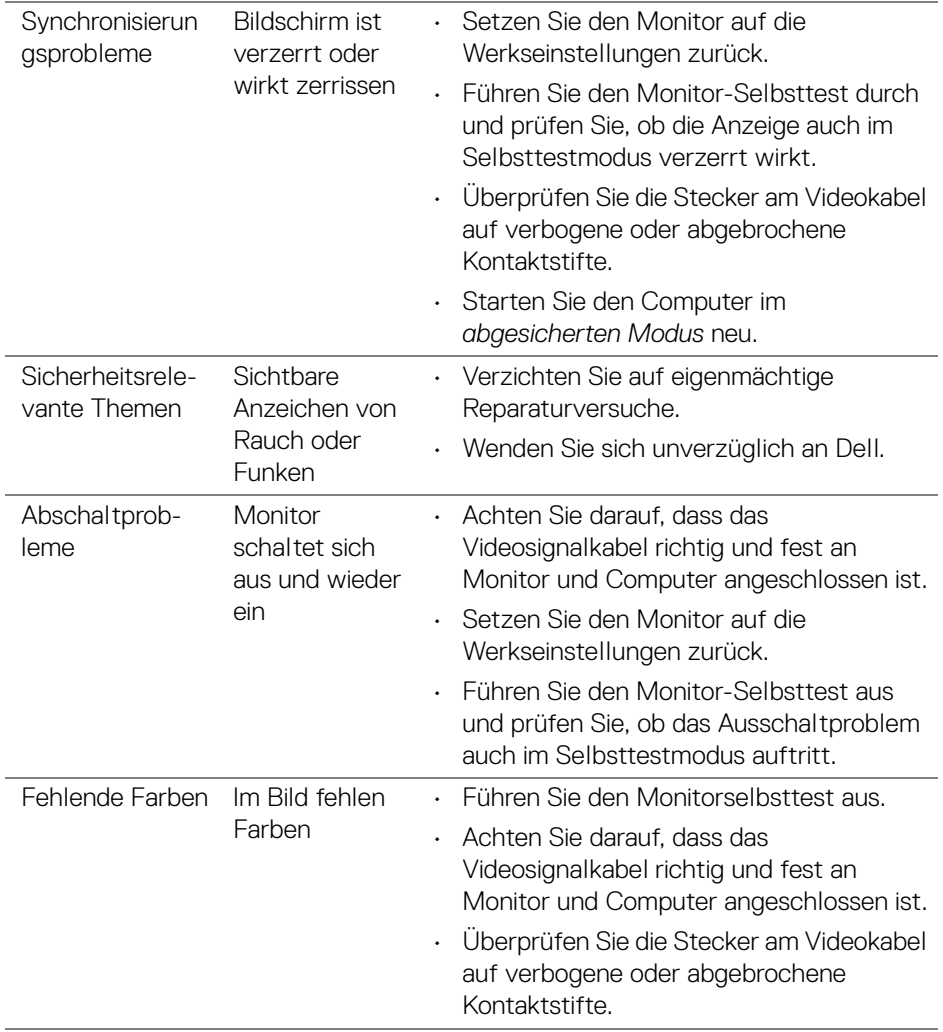

l,

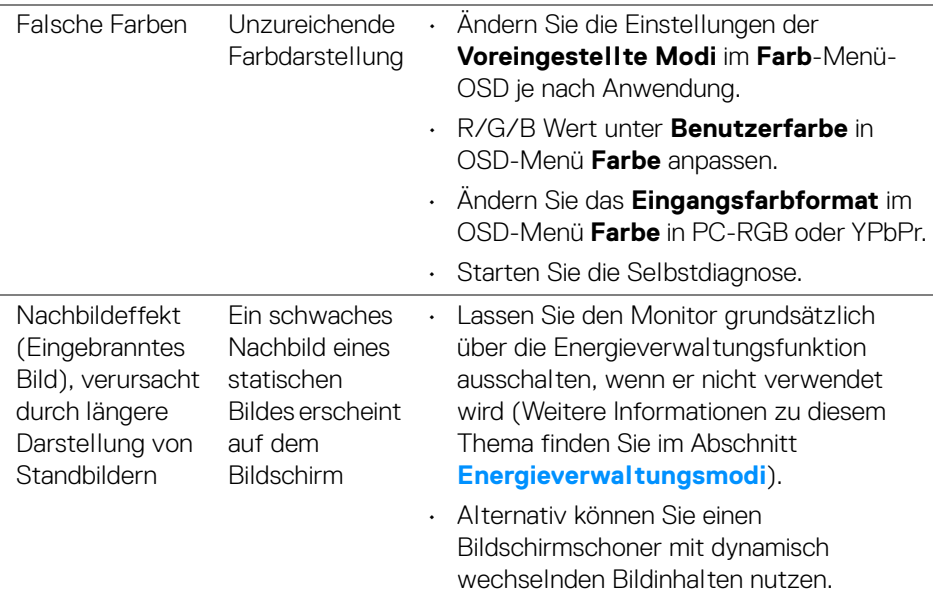

## **Produktspezifische Probleme**

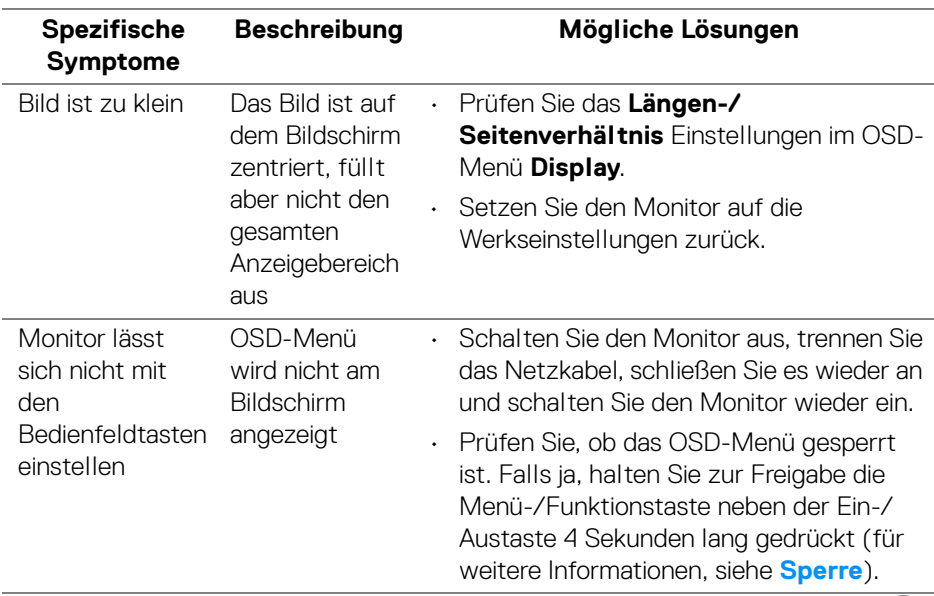

 $(\overline{DCL}$ 

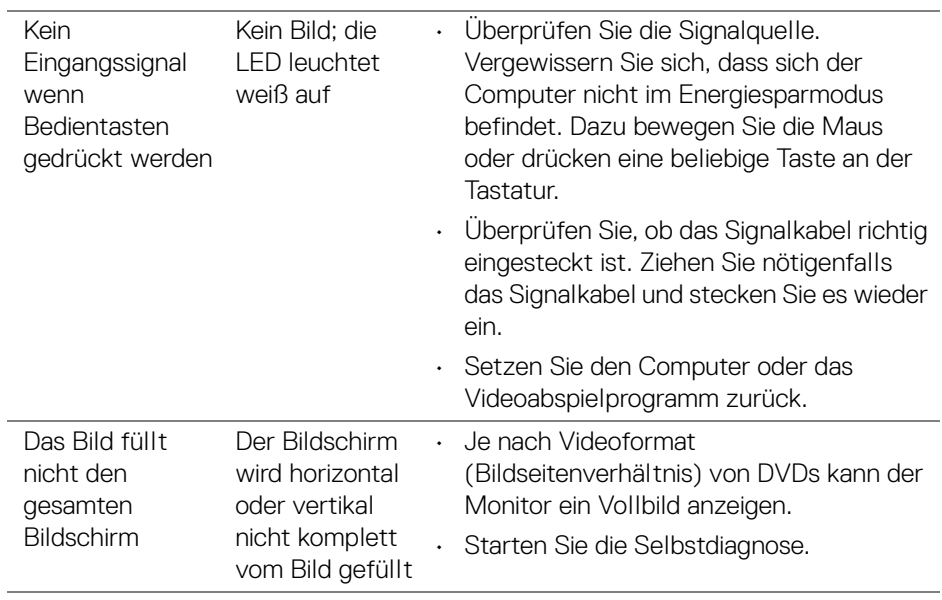

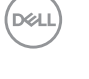

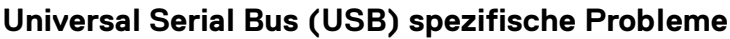

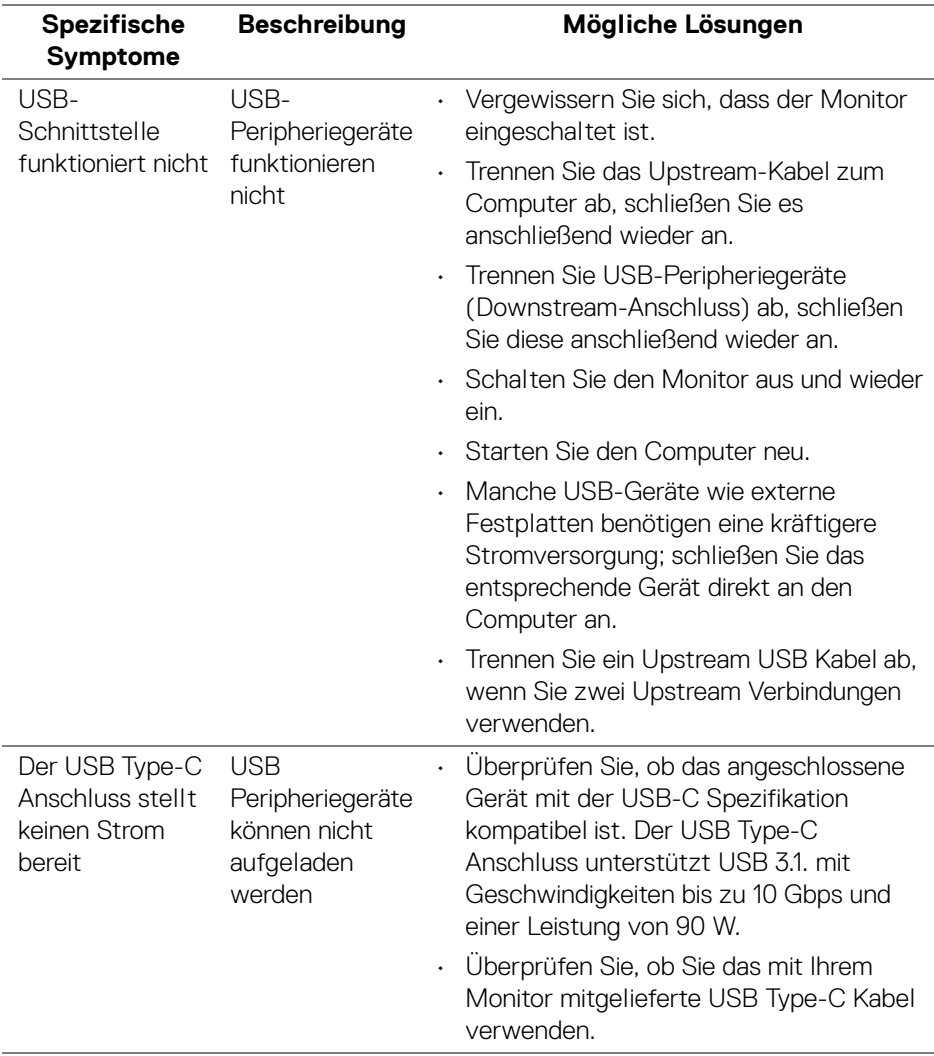

 $(\nabla \times L)$ 

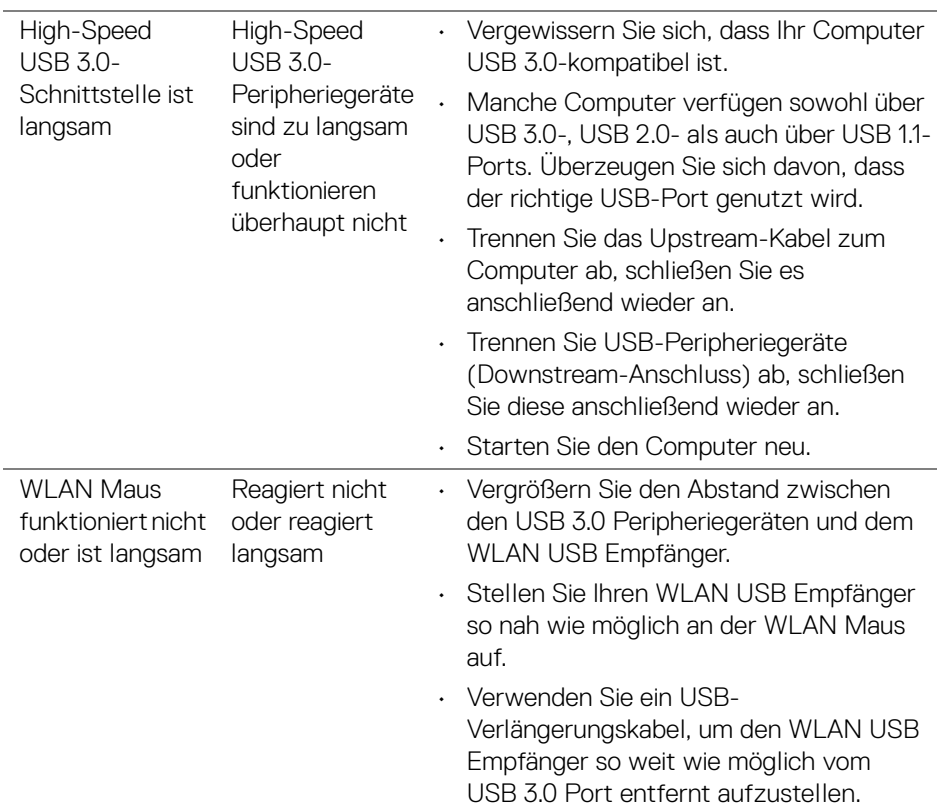

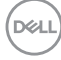
# **Lautsprecherspezifische Probleme**

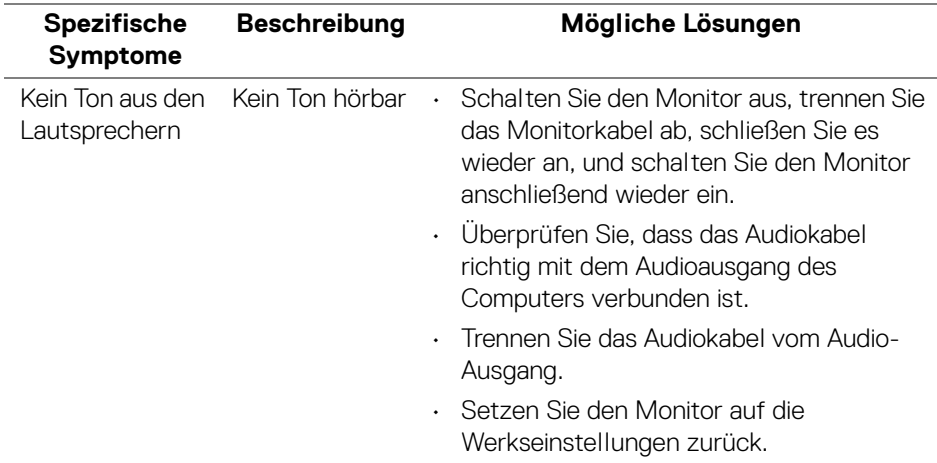

# **Anhang**

#### **ACHTUNG: Sicherheitshinweise**

**ACHTUNG: Die Verwendung von anderen als in dieser Dokumentation angegebenen Bedienelementen, Anpassungen oder Verfahren kann zu Schock-, elektrischen und/oder mechanischen Gefahren führen.**

Weitere Informationen über Sicherheitshinweise finden Sie unter Sicherheit, Umweltschutz und Bestimmungen (SERI).

### **FCC-Erklärung (nur für die USA) und weitere rechtliche Informationen**

Lesen Sie bitte die Webseite über rechtliche Konformität unter [www.dell.com/regulatory\\_compliance](www.dell.com/regulatory_compliance) für die FCC-Erklärung und weitere rechtliche Informationen.

## **Kontakt zu Dell**

**Kunden in den Vereinigten Staaten wählen die Nummer 800-WWW-DELL (800-999-3355).**

**HINWEIS: Haben Sie keine aktive Internetverbindung, können Sie Kontaktinformationen auf Ihrem Kaufbeleg, dem Verpackungsbeleg, der Rechnung oder im Dell-Produktkatalog finden.**

**Dell bietet mehrere Online und auf Telefon basierende Support- und Service-Optionen. Die Verfügbarkeit ist je nach Land und Produkt unterschiedlich, so dass einige Service-Optionen in Ihrer Region eventuell nicht verfügbar sind.** 

- Online technische Hilfe ─ <www.dell.com/support/monitors>
- Kontakt zu Dell ─ <www.dell.com/contactdell>

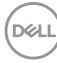